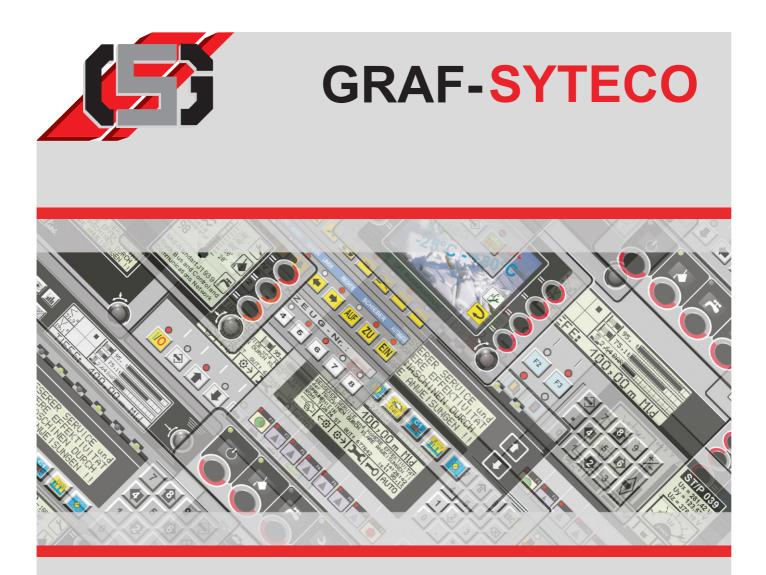

# Manual **GDSDesigner**

Language: english

Version: 04/2012

Systems **Technical** Communication

Operate . Visualization

GRAF-SYTECO GmbH & Co. KG Kaiserstr. 18 Germany 78609 Tuningen phone: 0049 (0)7464/9866 0 Systeme Technischer Communication fax: 0049 (0)7464/2550 email: info@graf-syteco.de url: www.graf-syteco.de

Control

H301A1

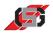

| 1 | Symbols       1.1       Warning notices       1.2         Other symbols       0                                                                                                    |                                 |
|---|----------------------------------------------------------------------------------------------------|---------------------------------|
| 2 | Function         2.1       Intended Use         2.2       Function                                                                                                    |                                 |
| 3 | Installation       9         3.1 Requirements       9         3.2 Installation       9                                                                                                    |                                 |
| 4 | Program surface       1         4.1       Menu bar.       12         4.2       Button bar       12         4.3       Display       12         4.4       Project navigator.       12         4.5       Object inspector       14         4.6       Object list/output       14         4.7       Object library.       14                                 | 2<br>2<br>2<br>3<br>4<br>4      |
| 5 | Menu structure       1         5.1       File       1         5.2       Edit       1         5.3       Find       1         5.3       Find       1         5.4       View       1         5.5       Project       1         5.6       Resources       2         5.7       Device       2         5.8       Extras       2         5.9       Help       2 | 7<br>8<br>9<br>9<br>9<br>0<br>0 |

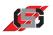

| ~  | <b>D</b>                                            |     |
|----|-----------------------------------------------------|-----|
| 6  | Resources                                           | 21  |
|    | 6.1 Variable resources                              |     |
|    | 6.2 Bitmap resource                                 |     |
|    | 6.3 Text resource                                   |     |
|    | 6.4 True Type Font Resource                         |     |
| 7  | Device settings                                     | 29  |
|    | 7.1 Device settings for MCQ, ARGOS and OEM-Projects |     |
| 8  | Presettings                                         | 35  |
| 9  | Creating control interfaces                         | 39  |
|    | 9.1 Project development with GDSLogic               |     |
|    | 9.2 Project development with GDSDesigner            |     |
|    | 9.3 Masks and Containers                            |     |
|    | 9.4 Visualization                                   |     |
|    | 9.5 Variables                                       |     |
|    | 9.6 Attributes                                      |     |
| 10 | Object library                                      | 53  |
|    | 10.1 TrueType text objects                          |     |
|    | 10.2 Resource text objects.                         |     |
|    | 10.3 Graphic objects                                |     |
|    | 10.4 Vector graphic object                          |     |
| 11 | Scale generator                                     | 123 |
| 12 | Shortcuts                                           | 127 |

Chapter 1 Symbols

### 1.1 Warning notices

#### **Classification of warning notices**

The warning notices differentiate between three types of dangers indicated by the following signal words:

- Caution warns of material damages.
- Warning warns of bodily injuries.
- **Danger** warns of a danger to life.

### Layout of the warning notices

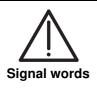

Type and source of danger!Action to avoid the danger.

· Action to avoid the dange

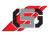

### 1.2 Other symbols

#### Instructions

Layout of instructions:

• Instruction to do something.

Result of the action, if necessary.

#### Lists

Layout of bulleted lists:

- List level 1
  - List level 2

Layout of numbered lists:

- 1. List level 1
- 2. List level 1
  - 2.1 List level 2
  - 2.1 List level 2

#### Markings

Menu items, buttons and references to on-screen text are marked as follows in the text:

- Menu item
- Button
- Reference to on-screen text

2

Chapter 2 Function

### 2.1 Intended Use

- Use GDSDesigner exclusively for creating visualizations for control sets of the series listed below:
  - MCQ
  - ARGOS
  - OEM control sets authorized by GRAF-SYTECO

### 2.2 Function

 $\ensuremath{\mathsf{GDSDesigner}}$  is a component of GrafDesignStudio (GDS) and is installed along with it.

GDSDesigner is a graphic design tool for creating visualizations to display on control sets.

The display of the visualization in GDSDesigner is identical to the display on the control set.

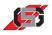

#### Visualization and programming

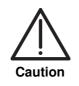

#### Data loss or unforeseeable effects!

Parallel programming of control processes in GDSLogic and C will cause data loss and unforeseeable effects due to asynchronous processing of program flows.

▶ Program control processes exclusively in GDSLogic or C.

Control with C

If the control task is programmed in C

- the programming is done from GDSDesigner in C Editor GDCSEdit.
- the visualization is created in GDSDesigner.

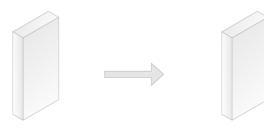

GDSDesigner GDSCEdit Fig. 1 Visualization and control with GDSLogic

Control with GDSLogic

If the control task is programmed with GDSLogic

- the programming is done in the GDSLogic program.
- the visualization is created from GDSLogic in the GDSDesigner program.

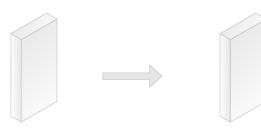

GDSLogic GDSDesigner Fig. 2 Visualization and control with GDSLogic

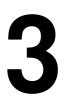

### Chapter 3 Installation

### 3.1 Requirements

- Observe the following minimum requirements for the installation:
  - operating system: Windows<sup>®</sup> 2000/XP/Vista/7
  - hard disk storage unit minimum 700 MB
  - processor minimum Pentium
  - RAM: minimum 512 MB
  - screen resolution: minimum 1024 x 768

### 3.2 Installation

• Put installation CD into CD-ROM drive of computer.

If autostart is activated:

Installation program will start automatically.

If autostart is deactivated:

- ▶ Open CD-ROM drive in Windows<sup>®</sup>-Explorer.
- Double-click on file *setup.exe*.

Installation program starts.

- Select folder of desired installation language in directory tree.
- Open folder *Software*.
- Select GrafDesignStudio (GDS).
- Click on button *Install*.

The installation program for *GrafDesignStudio* starts.

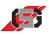

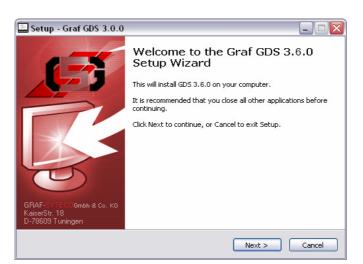

- Fig. 3 Installation
- Follow instructions of installation program.

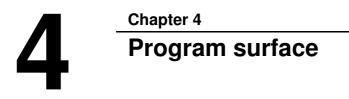

|                             | sources Device Extras Help<br>: 🖸 🗙 🔳 🗅 |                   |                            |                   |            |
|-----------------------------|-----------------------------------------|-------------------|----------------------------|-------------------|------------|
|                             | · _ , , , , , , , , , , , , , , , , , , | • 추 모 방 병 형 삶 써 포 | <b>5.5.66</b>   <b>7.7</b> |                   |            |
| 🞜 Design                    |                                         |                   |                            | Design Properties |            |
|                             |                                         |                   |                            | Masknumber        | 0          |
| Mask 0                      |                                         |                   |                            | Origin X          |            |
| C program     C Headers     | =                                       |                   | -                          | Origin Y          |            |
| E D C-Files                 |                                         |                   |                            | Width             | 640        |
| C hbtprog.c                 |                                         |                   |                            | Height            | 480        |
| C-Drivers     I1939 bas     | -                                       |                   |                            | Forground color   | #000000    |
| Addon files                 |                                         |                   |                            | Background color  | #FFFFFF    |
|                             |                                         |                   |                            | Frame color       | #FFFFFF    |
|                             |                                         |                   |                            | Frame width       | 0          |
|                             | -                                       |                   | =                          | Fallback time     | 0          |
|                             |                                         |                   |                            | Transparent       | false      |
|                             | -                                       |                   | -                          |                   |            |
|                             | 1                                       |                   | -                          |                   |            |
|                             |                                         |                   |                            | Object: Mask 0    |            |
| avigator (Object palette /  |                                         |                   |                            | Object Mask 0     | /Symbols / |
| avigator / Object palette / |                                         |                   |                            |                   | /Symbols / |
| avigator / Object palette / | E Bi                                    |                   |                            |                   | /Symbols / |
| avigator (Object palette /  | Cesin/                                  |                   |                            |                   | /Symbols/  |
| avgator / Object palette /  | E<br>Ubesign/                           |                   | ]                          |                   | /Symbols / |
| avigator / Object paietee / |                                         |                   |                            |                   | /Symbols / |

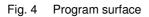

- Menu bar
   Button bar
   Project navigator/object palette
   Display
   Object list/output
   Object inspector

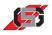

### 4.1 Menu bar

Contains menus for project management and manipulation of highlighted objects.

File Edit Find View Project Resources Device Extras Help

Fig. 5 Menu bar

### 4.2 Button bar

The button bar contains buttons for project management and manipulation of highlighted objects.

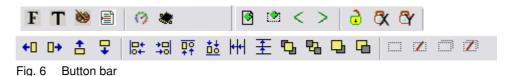

### 4.3 Display

Shows how the visualization is displayed.

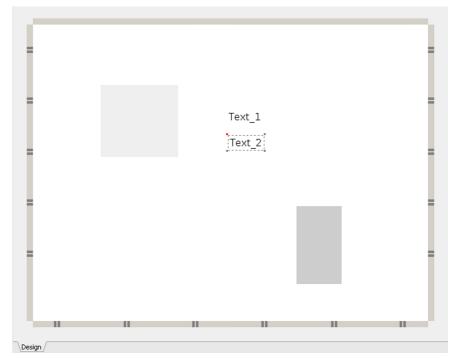

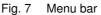

The edited mask or the edited container is displayed in the same way as on the control set.

Editing highlighted objects is possible using the buttons in the button bar (*see 4.2 Button bar*) or via the menus (*see 5 Menu structure*).

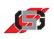

### 4.4 Project navigator

The project navigator manages the project in a tree structure consisting of containers, masks and their visual objects, files of the C program, drivers and supplementary files.

| Containers                            |
|---------------------------------------|
| 🖃 🗊 Masks                             |
| Mask 0                                |
| 🖻 🖓 C program                         |
| 🚽 🎰 C-Headers                         |
| 🖻 👘 C-Files                           |
| C hbtproq.c                           |
| 🛨 🦓 C-Drivers                         |
|                                       |
| ,,,,,,,,,,,,,,,,,,,,,,,,,,,,,,,,,,,,, |
|                                       |
|                                       |
|                                       |
|                                       |
|                                       |
|                                       |
|                                       |
|                                       |
|                                       |
|                                       |
|                                       |
|                                       |
|                                       |
|                                       |
|                                       |
|                                       |
|                                       |
|                                       |
|                                       |
|                                       |
|                                       |
|                                       |
| Navigator (Object palette /           |
|                                       |

Fig. 8 Project navigator

Objects highlighted in the tree structure are marked by a frame on the display. The object inspector shows the object properties and allows modifying them.

The following actions are possible via the context menu:

- Deleting masks, containers and objects
- Aligning masks, containers and objects (see 5.3 Find)
- Renaming masks, containers and objects
- Changing the object ID of masks, containers and objects

The object order within the tree structure is identical to the objects' selection order in the control set.

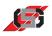

### 4.5 Object inspector

The object inspector shows the properties of the selected object.

| Design Properties |         |   |
|-------------------|---------|---|
| Masknumber        | 0       |   |
| Origin X          | 0       |   |
| Origin Y          | 0       |   |
| Width             | 640     |   |
| Height            | 480     |   |
| Forground color   | #000000 |   |
| Background color  | #FFFFF  |   |
| Frame color       | #FFFFF  |   |
| Frame width       | 0       | - |
| Fallback time     | 0       |   |
| Transparent       | 🗖 false |   |

Fig. 9 Object inspector

The object inspector allows configuring the properties of an object.

Which properties are configurable depends on the object highlighted (see 10 Object library).

### 4.6 Object list/output

The object list shows a list of the project's objects.

The message window shows error messages of the C compiler and messages of the program.

| Object name  | Object ID |
|--------------|-----------|
| ATEllipse0   | 0         |
| ATQuad1      | 1         |
| TrendWriter2 | 2         |

\Messages \Object list /

Fig. 10 Object list

*Note Changing or setting is not possible in the object list.* 

For information on objects, see 10 Object library.

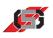

### 4.7 Object library

Allows selecting and pasting objects into the project.

| Vector graphics                                      |
|------------------------------------------------------|
| *** 🗢 📁 🔺                                            |
| <ul> <li>Graphic objects</li> </ul>                  |
|                                                      |
| <ul> <li>Resource text objects</li> </ul>            |
| $\begin{array}{c c} AB \\ CD \end{array} M T T_T$    |
| <ul> <li>Text objects</li> </ul>                     |
| $\begin{array}{cccccccccccccccccccccccccccccccccccc$ |
|                                                      |
|                                                      |
|                                                      |
|                                                      |
|                                                      |
|                                                      |
|                                                      |
| Navigator Object palette                             |
| (Navigator Aobject palette /                         |

Fig. 11 Object palette

For descriptions of individual objects, see 10 Object library.

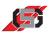

5

### Chapter 5

### Menu structure

### 5.1 File

#### New

| New mask        | Create new mask.                                                                             |
|-----------------|----------------------------------------------------------------------------------------------|
| New container   | Create new container.                                                                        |
| C file          | Create new C file.                                                                           |
| Header file     | Create new header file.                                                                      |
| New project     | Create new project.                                                                          |
| Open project    | Open existing project.                                                                       |
| Recent projects | Shows list of projects last opened.                                                          |
| Open            | Open C editor.<br>C editor allows writing and compiling programs running on the control set. |
| Save            | Save project.                                                                                |
| Save as         | Save project with a different name or in a different directory.                              |
| Quit            | Quit GDSDesigner.                                                                            |

#### Note

The menu items Open project, Recent projects and Save as are only available if GDSDesigner has been started using the Windows<sup>®</sup> start menu or a desktop shortcut.

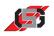

### 5.2 Edit

| Align                          |                                                                                                    |
|--------------------------------|----------------------------------------------------------------------------------------------------|
| Move to left                   | Highlighted objects are moved to the left by one pixel                                                                    |
| Move to right                  | Highlighted objects are moved to the right by one pixel                                                                   |
| Move up                        | Highlighted objects are moved up by one pixel                                                                             |
| Move down                      | Highlighted objects are moved down by one pixel                                                                           |
| Edges left                     | Align left edges of several highlighted objects.                                                                          |
| Edges right                    | Align right edges of several highlighted objects.                                                                         |
| Edges top                      | Align top edges of several highlighted objects.                                                                           |
| Edges bottom                   | Align bottom edges of several highlighted objects.                                                                        |
| Space evenly horizontal        | Place several highlighted objects in such a way<br>that the spaces between them are identical in<br>horizontal direction. |
| Space evenly vertical          | Place several highlighted objects in such a way<br>that the spaces between them are identical in<br>vertical direction.   |
| To background                  | Put highlighted object into background.                                                                                   |
| To foreground                  | Put highlighted object into foreground.                                                                                   |
| Toward foreground by one level | Move highlighted object toward foreground by one level.                                                                   |
| Toward background by one level | Move highlighted object toward background by one level.                                                                   |
| Undo                           | Undo most recent change in project.                                                                                       |
| Сору                           |                                                                                                    |
| Сору                           | Copy properties of highlighted object to<br>clipboard.                                                                    |
| Copy as image                  | Copy current display to clipboard as an image.                                                                            |
| Paste                          | Paste object from clipboard to mask.                                                                                      |
| Delete                         | Delete highlighted object, mask or container.                                                                             |
| Automatic Container            | Show/Hide available container in mask.                                                                                    |
| Rename                         | Change name of highlighted object.                                                                                        |
| Change object ID               | Change ID of highlighted object.                                                                                          |

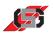

### 5.3 Find

| Find    | Find a word or command.                       |
|---------|-----------------------------------------------|
| Replace | Replace a word or command.                    |
| Grep    | Find a word or command in more than one file. |

#### Note

The Design tab does not provide the Find option.

#### 5.4 View

| Zoom              | Zoom in on or out of display contents as desired.              |
|-------------------|----------------------------------------------------------------|
| Selected          | Display highlighted object in operating mode <i>Selected</i> . |
| All selected      | Display all objects in operating mode Selected.                |
| In input mode     | Display highlighted object in operating mode <i>Edited</i> .   |
| All in input mode | Display all objects in operating mode <i>Edited</i> .          |

#### Note

The C code tab does not provide this view.

### 5.5 Project

| Make                | Translate changed C files.                                    |
|---------------------|---------------------------------------------------------------|
| Make clean          | Delete dependencies of C files.                               |
| Make rebuild        | Delete dependencies of C files and translate changed C files. |
| Import              | Import earlier project with filename extension .XML.          |
| Binary export       | Export project to control set or USB stick.                   |
| Project information | Show or enter project information.                            |
| Pack project        | Compress project.                                             |

#### Note

Project information is transferred to the control set, where it is available e. g. for an external control.

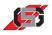

### 5.6 Resources

Every loaded resource has its own configuration dialog and adds a menu item in the *Resources* menu to open the configuration dialog. For information on resources, *see 6 Resources*.

### 5.7 Device

| Device parameters | Open configuration | dialog of loaded device. |
|-------------------|--------------------|--------------------------|
|-------------------|--------------------|--------------------------|

For information on device parameters, see 7 Device settings.

### 5.8 Extras

| Presettings                 | Open presettings dialog of GDSDesigner ( <i>see 8 Presettings</i> ). |
|-----------------------------|----------------------------------------------------------------------|
| Scale generator             | Open scale generator (see 11 Scale generator).                       |
| MCM module<br>configuration | Open MCM module configuration (see Manual MCM Utility Software).     |

### 5.9 Help

| Help                | Show help file of GDSDesigner.                                                         |
|---------------------|----------------------------------------------------------------------------------------|
| Documentation       |                                                                                        |
| GDS                 | Selection of help documents                                                            |
| ITE                 | Selection of help documents                                                            |
| Kommunikation.pdf   |                                                                                        |
| Version information | Show information on program version and versions of GDSDesigner components.            |
| Online update       | <ul><li>Update GDSDesigner.</li><li>Make sure that an internet connection is</li></ul> |

established.

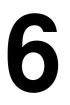

### Chapter 6

### Resources

Resources allow a central management of the following project contents:

- Variables (see 6.1 Variable resources)
- Bitmaps (see 6.2 Bitmap resource)
- Texts (see 6.3 Text resource)
- Standard fonts (see 6.4 True Type Font Resource)

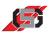

#### 6.1 Variable resources

Allows managing project variables.

To call up variable resource:

• Select *Variable resource* in menu *Resources*.

| Operator |            |       |   | r Gi | Group    | Interface | Interfac | Value | Comment |
|----------|------------|-------|---|------|----------|-----------|----------|-------|---------|
|          |            | 1     |   | х    | Settings |           | 0        | 0     |         |
| SA2_0_20 | PPLY       | 65524 |   |      |          |           | 0        | 0     |         |
| SYS_ENC_ | RIGHT      | 65525 |   |      |          |           | 0        | 0     |         |
| SYS_ENC_ | LEFT       | 65526 |   |      |          |           | 0        | 0     |         |
| SYS_TEMP | ERATURE    | 65527 |   |      |          |           | 0        | 0     |         |
| SYS_PRIO | RITY       | 65528 | Х |      |          |           | 0        | 0     |         |
| SYS_LANG | UAGE       | 65530 | Х |      |          |           | 0        | 0     |         |
| SYS_OPER | ATING_TIME | 65531 |   |      |          |           | 0        | 0     |         |

Fig. 12 Variable resource

- (1) Button bar
- (2) Parameter groups
- (3) Variables

For information on managing variables and using the variable resource, *see 9.5 Variables*.

#### 6.2 Bitmap resource

The bitmap resource allows managing all bitmap graphics of a project.

To call up bitmap resource:

Select Bitmap resource in menu Resources.

| Bitmap settings General |                                                                                                    |
|-------------------------|----------------------------------------------------------------------------------------------------|
| GSLogo.jpg              | Dither bitmap     Orcompressed     Run length compression     PRIG compression     Orlig compression     JPG compression |
|                         |                                                                                                    |
| Bitmap: GSLogo.jpg      |                                                                                                    |
| Dimensions: 186 x 83    |                                                                                                    |
| Colors: 0               |                                                                                                    |

Fig. 13 Bitmap resource, tab Bitmap settings

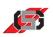

The *Bitmap settings* tab shows the graphics used in the project.

| Select Paint Program                   | _ 0  |
|----------------------------------------|------|
| Bitmap settings General                |      |
| Paint program                          |      |
| C:\Programme\Paint.NET\PaintDotNet.exe |      |
| Parameter                              |      |
|                                        |      |
|                                        |      |
|                                        |      |
|                                        |      |
|                                        |      |
|                                        |      |
|                                        |      |
|                                        |      |
|                                        |      |
|                                        |      |
|                                        |      |
|                                        |      |
|                                        |      |
|                                        |      |
|                                        |      |
| OK A                                   | bort |

Fig. 14 Bitmap resource, tab General

The *General* tab allows indicating a graphics software for editing objects (e.g. for single-picture graphics).

#### Note

If no graphics software is indicated, GDSDesigner will use Windows<sup>®</sup> Paint for editing objects.

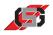

### 6.3 Text resource

The text resource allows managing all texts of a project.

It is possible to save texts in several languages and switch between these while the control set is running.

To call up text resource:

• Select *Text resource* in menu *Resources*.

|     | GDS Text Resour | co Edit                                |  |
|-----|-----------------|----------------------------------------|--|
|     | Resource Edit   | Ce Lun                                 |  |
| 1 — |                 |                                        |  |
| 2   |                 | Name Deutsch [de]<br>Standard Standard |  |
|     |                 |                                        |  |
|     |                 |                                        |  |
|     |                 |                                        |  |
|     |                 |                                        |  |
|     |                 |                                        |  |
|     |                 |                                        |  |
| 3 — | - Text lists    |                                        |  |
| 5   | Text lists      |                                        |  |
|     |                 |                                        |  |
|     |                 |                                        |  |
|     |                 |                                        |  |
|     |                 |                                        |  |
|     |                 |                                        |  |
|     |                 |                                        |  |
|     |                 |                                        |  |

Fig. 15 Text resource

- (1) Button bar
- (2) Text and text groups
- (3) Text lists

The text resource codes characters in Unicode (UTF8) and supports non-Latin fonts (e. g. Greek, Cyrillic, Chinese).

It is possible to edit resources using the button bar or the context menu.

#### **Text groups**

Text groups allow dividing texts into subject areas and thus make it possible to arrange projects more clearly. For simple projects, one text group is sufficient.

#### **Text lists**

Text lists consist of several texts defined in Texts and text groups.

To add texts to a text list:

Pull respective item from *Texts and text groups* to *Text lists* using drag & drop.

6 Resources

#### **Button bar**

The button bar contains buttons for editing resources.

Whether buttons are available or not depends on the resource highlighted.

Allows adding a language.

To add a language:

- Click on **II** in button bar.
- Enter name for language.
- Enter language code in lower case.

Allows deleting a language.

#### **Data loss due to deleting languages!** The respective language will be deleted from all text groups

and text lists. Before deleting a language:

Make sure that you really want to remove the language highlighted.

To delete a language:

Caution

- Highlight entire column of language to be deleted by clicking column header.
- Click on II in button bar.

Allows adding a group or text list.

To add a new text list:

- Highlight *Groups* in tree view.
- Click on sin button bar.
- Enter group name.
   Make sure to use a group name that does not exist yet.

To add a new text list:

- Highlight *Text lists* in tree view.
- Click on in button bar.
- Enter text list name.
   Make sure to use a text list name that does not exist yet.

**Delete language** 

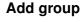

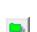

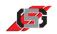

### Add language

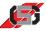

| 6 Resources           |                                                                                                    |
|-----------------------|----------------------------------------------------------------------------------------------------|
| Delete group          | Allows deleting a group or text list.                                                                                                    |
|                       | <b>Note</b><br>Deleting a group or text list is exclusively possible if no object of the project<br>is currently using the group or text list.                                                                   |
|                       | <ul> <li>To delete group:</li> <li>Highlight respective group in tree view.</li> <li>Click on sin button bar.</li> </ul>                                                                                         |
|                       | <ul> <li>To delete text list:</li> <li>Highlight respective text list in tree view.</li> <li>Click on in button bar.</li> </ul>                                                                                  |
| New text              | Allows entering a new text.                                                                                                    |
|                       | <ul> <li>To enter new text:</li> <li>Highlight respective group.</li> <li>Click on in button bar.</li> <li>Enter text name.<br/>Make sure to use a text name that is not already in use in the group.</li> </ul> |
|                       | To change text: <ul> <li>Double-click respective item in list.</li> </ul>                                                                                                    |
| Delete Text/text list | Allows deleting a text or text list element.                                                                                                    |
| element               | <i>Note</i><br>Deleting a text or text list element is exclusively possible if no object of the<br>project is currently using the text or text list element.                                                     |
|                       | <ul> <li>To delete a text:</li> <li>Highlight respective text in list.</li> <li>Click on in button bar.</li> </ul>                                                                                               |

To delete a text list element:

- Highlight respective text list element in text list.
  Click on in button bar.

6 Resources

Allows exporting all texts (groups and text lists) to an XLS file. The XLS file codes characters in Unicode (UTF8).

To export from XLS:

- Click on all in button bar.
- Select respective directory and file name.

Allows importing texts from an XML file.

• Make sure that XLS file is error-free and correctly coded.

#### Note

Graf-Syteco recommends making a backup copy of the project before importing an XLS file.

To import an XLS file:

Caution

- Click on a in button bar.
- Select respective XLS file.

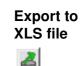

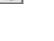

Import from XLS file

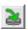

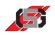

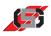

### 6.4 True Type Font Resource

Allows managing all standard fonts for text objects.

| 3                                                                                                    | _ 🗆 🔀                                                                                    |
|----------------------------------------------------------------------------------------------------|------------------------------------------------------------------------------------------|
| Font settings                                                                                                    |                                                                                          |
| Standard font                                                                                                    | Vera.ttf                                                                                 |
| Standard bold font                                                                                                    | VeraBd.ttf                                                                               |
| Standard italic font                                                                                                    | VeraIt.ttf                                                                               |
| Standard bold & italic font                                                                                                    | Verabi.ttf                                                                               |
| Fall back font                                                                                                    | DejaVuSans-Bold.ttf                                                                      |
| DejaVuSans-Bold.ttf DejaVuSans-BoldOblique.ttf DejaVuSans-Oblique.ttf DejaVuSans-Oblique.ttf DejaVuSans-Condensed-Bold.ttf DejaVuSansCondensed-BoldOblique.ttf DejaVuSansCondensed-BoldUpue.ttf DejaVuSansCondensed.ttf DejaVuSansMona-BoldOblique.ttf DejaVuSansMona-BoldOblique.ttf DejaVuSansMona-Oblique.ttf DejaVuSansMona-Oblique.ttf DejaVuSansMona-Oblique.ttf DejaVuSansMona-Oblique.ttf DejaVuSansMona-Bold.ttf DejaVuSansMona-Bold.ttf Deja | Reduce font size at export     Always include numbers     Alway include latin characters |
| OK                                                                                                    | Abort                                                                                    |

Fig. 16 True Type Font Resource

True Type Font Resource shows the fonts available in the project and allows assigning fonts to certain formats.

The fallback font is used if characters, e.g. Chinese, are not available, e.g. in the Standard italic font.

When exporting the project, it is possible to remove unused characters from the font, so that the font requires less storage space. Setting which characters are to be maintained when exporting is possible.

To remove unused characters from a font when exporting:

► Activate *Reduce font size at export* ().

To maintain unused numbers when exporting:

► Activate Always include numbers ().

To maintain unused Latin characters when exporting:

► Activate Always include Latin characters (☑).

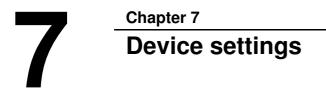

### 7.1 Device settings for MCQ, ARGOS and OEM-Projects

Tab System settings allows configuring

- the operating system.
- USB memories.

| Device settings                                                                  |                                                       |  |
|----------------------------------------------------------------------------------|-------------------------------------------------------|--|
| System Key settings Masks/C                                                      | ontainers   Interfaces   Data Logging   Startup Image |  |
| System settings System variabl                                                   | es                                                    |  |
| Operating system (OS)<br>Time zone                                               | OSO04S00.OSQ                                          |  |
| Enable GDSLogic  Fast detect for USB Memory Maximum number of USB Memories       |                                                       |  |
| Change device configuration on device<br>Configuration PIN 0000 (min. 4. digits) |                                                       |  |
| Abort                                                                            |                                                       |  |

Fig. 17 Device settings for MCQ, ARGOS and OEM-Projects; System; System settings

System

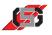

Tab System variables allows configuring the system variables.

| Device settings               |                                                        |
|-------------------------------|--------------------------------------------------------|
| System Key settings Masks/    | Containers   Interfaces   Data Logging   Startup Image |
| System settings System varial | bles                                                   |
|                               |                                                        |
| System priority               | SYS_PRIORITY 👤 🗶                                       |
| Temperature                   | SYS_TEMPERATURE 💽 🗶                                    |
| Supply voltage                | SYS_U_SUPPLY 👤 🗶                                       |
|                               |                                                        |
|                               |                                                        |
|                               |                                                        |
|                               |                                                        |
|                               |                                                        |
|                               |                                                        |
|                               |                                                        |
|                               |                                                        |
|                               |                                                        |
|                               |                                                        |
|                               | OK Abort                                               |
|                               |                                                        |

Fig. 18 Device settings for MCQ, ARGOS and OEM-Projects; System variables

**Key settings** Tab *Key settings* allows assigning certain keys on the control set individual functions.

Tab *Navigation* allows configuring the key protocols.

| Device settings                                                                                                    |  |  |  |  |
|----------------------------------------------------------------------------------------------------|--|--|--|--|
| System Key settings Masks/Containers Interfaces Data Logging Startup Image                                                                                                    |  |  |  |  |
| Navigation Configuration                                                                                                    |  |  |  |  |
| Key 'up'       103       Key 'increment value'       103         Key 'down'       104       Key 'decrement value'       104         Key 'left'       101       Variable for rotary impulse key 1       SYS_ENC_RIGHT       X         Key 'ight'       100       Variable for rotary impulse key 2       SYS_ENC_LEFT       X         Key 'enter'       105       X       X         Key 'abort'        X         Key backlight on       T       X |  |  |  |  |
|                                                                                                    |  |  |  |  |
| OK Abort                                                                                                    |  |  |  |  |

Fig. 19 Device settings for MCQ, ARGOS and OEM-Projects; Key settings

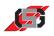

Tab Configuration allows

- an overview about which key events are transferred to which code interfaces.
- configuring which key events are transferred to which code interfaces.

| Configuration | Container:                                |                                                                                                    | CAN1 r<br>x<br>x                                                                                                    | ing   Startup Image                                                                                                    |
|---------------|-------------------------------------------|----------------------------------------------------------------------------------------------------|----------------------------------------------------------------------------------------------------|----------------------------------------------------------------------------------------------------|
| CAN           | ×××××××××××××××××××××××××××××××××××××××   | ×                                                                                                    | ×<br>×                                                                                                    |                                                                                                    |
| × × ×         | ×××××××××××××××××××××××××××××××××××××××   | ×                                                                                                    | ×<br>×                                                                                                    |                                                                                                    |
| × × ×         | ×                                         | ×                                                                                                    | ×                                                                                                    |                                                                                                    |
| ×             | ×                                         |                                                                                                    |                                                                                                    |                                                                                                    |
| *             |                                           | ×                                                                                                    |                                                                                                    |                                                                                                    |
|               | ×                                         |                                                                                                    | ×                                                                                                    |                                                                                                    |
| ×             |                                           | ×                                                                                                    | ×                                                                                                    |                                                                                                    |
|               | ×                                         | ×                                                                                                    | ×                                                                                                    |                                                                                                    |
| ×             | ×                                         | ×                                                                                                    | ×                                                                                                    |                                                                                                    |
| ×             | ×                                         | ×                                                                                                    | ×                                                                                                    |                                                                                                    |
| ×             | ×                                         | ×                                                                                                    | ×                                                                                                    |                                                                                                    |
| ×             | ×                                         | ×                                                                                                    | ×                                                                                                    |                                                                                                    |
| ×             | ×                                         | ×                                                                                                    | ×                                                                                                    |                                                                                                    |
| ×             | ×                                         | ×                                                                                                    | ×                                                                                                    |                                                                                                    |
| ×             | ×                                         | ×                                                                                                    | ×                                                                                                    |                                                                                                    |
| ×             | ×                                         | ×                                                                                                    | ×                                                                                                    |                                                                                                    |
| ×             | ×                                         | ×                                                                                                    | ×                                                                                                    |                                                                                                    |
| ×             | ×                                         | ×                                                                                                    | ×                                                                                                    |                                                                                                    |
|               | ×<br>×<br>×<br>×<br>×<br>×<br>×<br>×<br>× | X         X           X         X           X         X           X         X           X         X           X         X           X         X           X         X           X         X           X         X           X         X           X         X           X         X           X         X | X         X         X           X         X         X           X         X         X           X         X         X           X         X         X           X         X         X           X         X         X           X         X         X           X         X         X           X         X         X           X         X         X           X         X         X           X         X         X           X         X         X           X         X         X | XX         XX         XX         XX           XX         XX         XX         XX           XX         XX         XX         XX           XX         XX         XX         XX           XX         XX         XX         XX           XX         XX         XX         XX           XX         XX         XX         XX           XX         XX         XX         XX           XX         XX         XX         XX           XX         XX         XX         XX |

Fig. 20 Device settings for MCQ, ARGOS and OEM-Projects; Key settings

Tab Masks/containers allows configuring

- the mask and container rollup time for automatic mask change.
- the blink rate.
- the object behavior.

| System Key settings Masks/Containers Interfaces Data Logging Startup Image |
|----------------------------------------------------------------------------|
| Rollup time for masks 0 s                                                  |
| Rollup time for masks 0 s                                                  |
|                                                                            |
| Rollup time für container 0 s                                              |
| Blink DN-Time 500 ms                                                       |
| Blink OFF-Time 500 ms                                                      |
| Selected object on top                                                     |
| Edited object on top                                                       |
| Selektion begrenzt auf Maske 🔽                                             |
| Zirkuläres Selektieren                                                     |
| Objekt behält Fokus beim Anzeigen neuer Container 🦷 🦷                      |
|                                                                            |
|                                                                            |
|                                                                            |
|                                                                            |
|                                                                            |
| Abort                                                                      |

Fig. 21 Device settings for MCQ, ARGOS and OEM-Projects; Masks/containers

#### Masks/containers

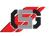

#### Interfaces

- Tab Interfaces allows configuring
- the CAN interfaces.
- the COM interfaces.
- the ethernet interface.

| Device settings                                                                                                    |                      |                                                                                                    |   |
|----------------------------------------------------------------------------------------------------|----------------------|----------------------------------------------------------------------------------------------------|---|
| System Key settings                                                                                                    | Masks/Containers Int | Interfaces Data Logging Startup Image                                                                  |   |
| 1st CAN Interface 2r                                                                                                    | d CAN Interface COM  | DM1 COM2 COM3 COM4 COM5 Ethernet                                                                       |   |
| Baudrate<br>Send error wait time<br>Send repeat count<br>Min. telegram delay<br>Logic transmit ID<br>Logic receive ID<br>Logic 29-Bit ID |                      | Bit/s System transmit ID 220<br>ms System 29 bit ID<br>System receive ID's<br># Rx-Id 29Bit<br>0 221 N | • |
|                                                                                                    |                      |                                                                                                    |   |
|                                                                                                    |                      | 0K Abort                                                                                               |   |

Fig. 22 Device settings for MCQ, ARGOS and OEM projects; Interfaces

#### **Data logging**

Tab *Data logging* allows configuring the error message logs.

| Device settings     |                               |                     |              |  |
|---------------------|-------------------------------|---------------------|--------------|--|
| System Key settings | Masks/Containers [ Interfaces | Data Logging Startu | p Image      |  |
|                     |                               |                     |              |  |
| Statistic group 1   | STA Group 1                   | Statistic group 9   | STA Group 9  |  |
| Statistic group 2   | STA Group 2                   | Statistic group 10  | STA Group 10 |  |
| Statistic group 3   | STA Group 3                   | Statistic group 11  | STA Group 11 |  |
| Statistic group 4   | STA Group 4                   | Statistic group 12  | STA Group 12 |  |
| Statistic group 5   | STA Group 5                   | Statistic group 13  | STA Group 13 |  |
| Statistic group 6   | STA Group 6                   | Statistic group 14  | STA Group 14 |  |
| Statistic group 7   | STA Group 7                   | Statistic group 15  | STA Group 15 |  |
| Statistic group 8   | STA Group 8                   |                     |              |  |
| E Enable logging (  | attached USB memory required) |                     |              |  |
| Log into ring buf   |                               |                     |              |  |
|                     |                               |                     |              |  |
|                     |                               |                     |              |  |
|                     |                               |                     |              |  |
|                     |                               |                     |              |  |
|                     | OK                            |                     | Abort        |  |
|                     | <u></u>                       | 4                   |              |  |

Fig. 23 Device settings for MCQ, ARGOS and OEM projects; Data logging

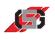

Tab Startup ImageImageStartup Imageduring the startup process.Startup Image

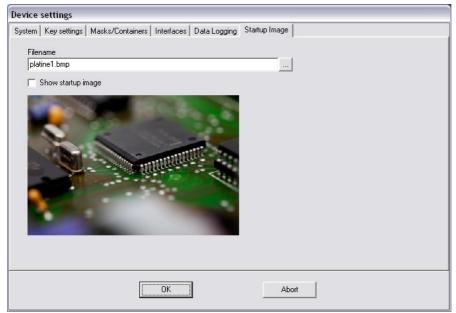

Fig. 24 Device settings for MCQ, ARGOS and OEM projects; Startup image

7 Device settings

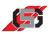

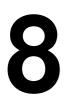

### Chapter 8

## Presettings

In presettings, it is possible to adjust different settings and paths of the GDSDesigner.

To call up presettings:

• Select *Presettings* in menu *Extras*.

| ĺ | 🔛 GDSSetup                                         |             |
|---|----------------------------------------------------|-------------|
|   | Program settings Masks/Containers                  |             |
|   | Language                                           | English[EN] |
|   | Automatically saved project versions (as ZIP file) | 5           |
|   | Recent projects                                    | 8           |
|   | Go back to select after inserting object           |             |
|   | Show obsolete objects                              | Γ           |
|   | Save masks and containers as image                 | Γ           |
|   | MinGW path<br>MSYS path                            |             |
|   | OK                                                 | Abort       |

Program settings

Fig. 25 Program settings

| Language                                                 | Language of the<br>GDSDesigner's program surface                                   |
|----------------------------------------------------------|------------------------------------------------------------------------------------|
| Automatically saved<br>project versions (as ZIP<br>file) | The five last saves are packed in a ZIP archive (0 = no archive will be generated) |
| Recent projects                                          | Number of items in menu File / Recent projects                                     |

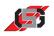

| Go back to select after inserting object | After inserting an object it is necessary to select<br>an object from the object palette (even if it is the<br>same) before inserting another object. |
|------------------------------------------|----------------------------------------------------------------------------------------------------|
| Show obsolete objects                    | Show objects in object palette that will no longer be supported.                                                                                      |
| Save masks and containers as image       | Additionally save masks and containers as bitmaps in folder <i><project>/Screens</project></i>                                                        |

#### Masks/Containers

| 🕽 GDSSetup                                                                                                    | - 🗆 🗙 |
|----------------------------------------------------------------------------------------------------|-------|
| Program settings       Masks/Containers         Masks       Background color         Foreground color       Image: Containers         Background color       Image: Containers         Background color       Image: Containers         Background color       Image: Containers         Foreground color       Image: Containers         Framewidth       Image: Containers         Framewidth       Image: Con |       |
| OK Abort                                                                                                    |       |

Fig. 26 Color setting for masks and containers

| Masks            | Standard background color for masks      |
|------------------|------------------------------------------|
| Background color |                                          |
| Masks            | Standard foreground color for masks      |
| Foreground color |                                          |
| Masks            | Standard frame color for masks           |
| Frame color      |                                          |
| Masks            | Standard framewidth for masks            |
| Framewidth       |                                          |
| Containers       | Standard background color for containers |
| Background color |                                          |
| Containers       | Standard foreground color for containers |
| Foreground color |                                          |
| Containers       | Standard frame color for containers      |
| Frame color      |                                          |
| Containers       | Standard framewidth for containers       |
| Framewidth       |                                          |

9

Chapter 9

# **Creating control interfaces**

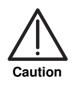

### Data loss or unforeseeable effects!

Parallel programming of control processes in GDSLogic and C will cause data loss and unpredictable effects due to asynchronous processing of program flows.

▶ Program control processes exclusively in GDSLogic or C.

There are several ways to create control interfaces for control sets with control tasks, depending on the method applied for programming the control task (*see 2 Function*).

There are two ways to create control interfaces for MCQ control sets:

- Using the graphic programming system GDSLogic for programming the control task and the project development.
- Using the programming language C for programming the control task and GDSDesigner for the project development.

### Note

The creation of the control interface is identical in both these cases.

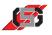

# 9.1 Project development with GDSLogic

To start GDSDesigner and create a control interface:

- Start GDSLogic using the item in the Windows<sup>®</sup> start menu or the desktop shortcut.
- Select *New* in menu *Project*.
- Select desired control device.
- Enter project name.
- Adapt project directory if necessary.
- Click OK.

GDSLogic creates new GDSLogic project.

• Select *GDSDesigner* in menu Tools.

GDSDesigner starts and shows empty visualization project.

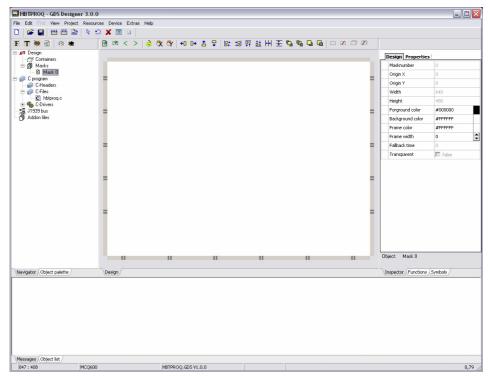

Fig. 27 GDSDesigner

### Note

For information on the development of the control task in GDSLogic, see Manual GDSLogic.

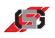

# 9.2 Project development with GDSDesigner

To start GDSDesigner and create a control interface:

 Start GDSDesigner using the item in the Windows<sup>®</sup> start menu or the desktop shortcut.

GDSDesigner starts.

- Select New and Project in menu File.
- Select desired control device.
- Enter project name.
- Adapt project directory if necessary.
- Click *OK*.

GDSDesigner shows empty visualization project.

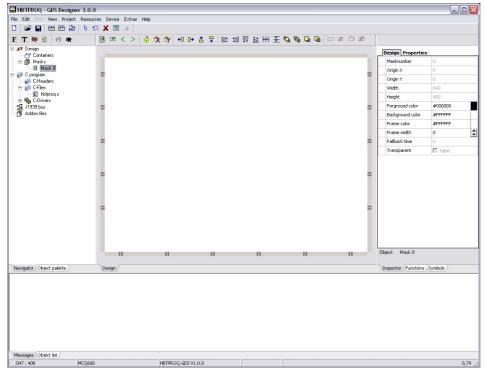

Fig. 28 GDSDesigner

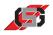

# 9.3 Masks and Containers

Masks and containers allow a functional design of the control surface.

Show and hide make it possible to adapt the control surface to the control set's respective operating situation.

To add an new mask:

- Click on button S in button bar.
- Enter mask name.

To add a new container:

- ▶ Click on button <sup>™</sup> in button bar.
- Draw container size using the mouse.
- Enter container name.

# 9.4 Visualization

### Adding objects

To add an object to the control surface:

- Click on desired object in object library.
- Use the mouse to draw a rectangle of the desired object size on the display.

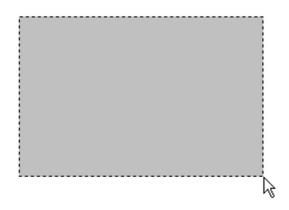

Fig. 29 Adding an object

#### Note

GDSDesigner adopts the size of the rectangle as the object size. For certain objects, GDSDesigner will not use the size of the rectangle, but a set size.

For information on the individual objects, see 10 Object library.

spaces

spaces

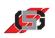

## Aligning/positioning objects

To evenly align or position several objects:

- Highlight respective objects.
- Click button for desired alignment in button bar.

| •               | Move highlighted objects to the left by one pixel                                                            |
|-----------------|----------------------------------------------------------------------------------------------------|
| +∎              | Move highlighted objects to the right by one pixel                                                           |
| <b></b>         | Move highlighted objects up by one pixel                                                                     |
| <b>—</b>        | Move highlighted objects down by one pixel                                                                   |
| <b>□+</b><br>0+ | Align left edges of several highlighted objects.                                                             |
| +œ<br>→0        | Align right edges of several highlighted objects.                                                            |
|                 | Align top edges of several highlighted objects.                                                              |
| <u>*</u> +      | Align bottom edges of several highlighted objects.                                                           |
| Ŧ               | Place several highlighted objects in such a way that the between them are identical in horizontal direction. |
| <b> + +</b>     | Place several highlighted objects in such a way that the between them are identical in vertical direction.   |

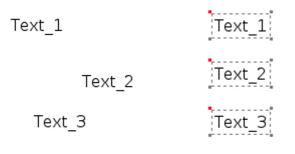

Fig. 30 Aligning/positioning objects

### Note

Shortcuts for moving objects

ALT + left/right/up or down: move by one pixel ALT + SHIFT + left/right/up or down: move by 5 pixels

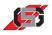

### Aligning object in direction Z

GDSDesigner draws all objects in the order in which they were added to the mask or container.

To change the order:

- Highlight respective object.
- Click button for desired alignment in button bar.

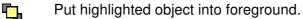

Put highlighted object into background.

Move highlighted object toward foreground by one level.

Move highlighted object toward background by one level.

#### Note

Ęъ.

Every mask has only one object list. When moving an object by one level, it may be necessary to click the button several times before the change becomes visible.

*Positioning the objects is also possible using the shortcuts Ctrl* + *PageUp and Ctrl* + *PageDown.* 

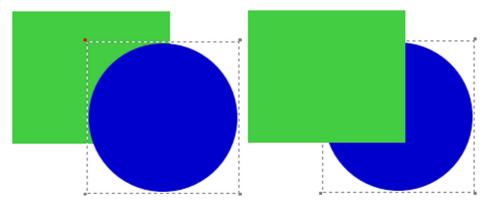

Fig. 31 Aligning object in direction Z

Locking in direction x

Locking in direction y

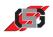

## **Display lock**

When highlighting an object, it is possible to inadvertently move the object. In order to prevent inadvertent moving, GDSDesigner provides the possibility to lock objects.

To lock all objects in direction x and prevent moving them in direction x:

• Click on 🙀 in button bar.

To unlock an object in direction x:

Click on to button bar.

To lock all objects in direction y and prevent moving them in direction y:

Click on A in button bar.

To unlock an object in direction y:

Click on A in button bar.

To lock an object in directions x and y and prevent any moving:

- Highlight respective object.
- Click on <sup>1</sup>/<sub>1</sub> in button bar.

Locking in direction x and in direction y

To unlock an object in directions x and y:

- Highlight respective object.
- Click on <sup>1</sup>/<sub>1</sub> in button bar.

### Note

If mask object is selected in the navigator, pressing 🔒 locks or unlocks all objects of this mask.

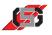

## **Display mode for objects**

In GDSDesigner it is possible to display objects in selected and in operating mode. The display in GDSDesigner is identical to the actual one in the control set.

To display an individual object in selected mode:

- Highlight respective object(s).
- Click button for desired display in button bar.
- Display highlighted object in operating mode *Selected*.
- Display all objects in operating mode *Selected*.
- Display highlighted object in operating mode *Edited*.
- Display all objects in operating mode *Edited*.

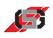

# 9.5 Variables

A variable is a management structure consisting of several elements.

| Name               | Name of the variable<br>For identification of variables during project                                                              |
|--------------------|----------------------------------------------------------------------------------------------------|
|                    | development.                                                                                                    |
|                    | Not relevant for the control set.                                                                                                   |
| Handle             | Clearly defined number in the visualization project<br>under which the variable in the target system is<br>stored in a table.       |
|                    | Allows adressing when writing and reading the variable using the C or LOGIC program or via the control set's interfaces (e.g. CAN). |
|                    | For the C code, the variable table generates symbolic names as <i>#define</i> that directly match the handle.                       |
| Remanent           | If the remanent flag is set, the variable will be buffered power failure-proof (remanently).                                        |
|                    | After switching the control set off and on again, the value of the variable will be maintained.                                     |
| Parameters         | If the parameter flag is set, a list of set values is<br>transferred to the control set as parameters for<br>the variable.          |
|                    | It is possible to set all variables thus marked to set values at the same time using a C function.                                  |
| Group              | It is possible to pool variables and manage them in groups.                                                                         |
| Interface          | Interface via which an external device requests the value of a variable.                                                            |
| Interface/interval | Time interval of access to interface (value * 10 ms)                                                                                |
| Value              | Set value of variable                                                                                                    |
|                    | Exclusively for display in GDSDesigner.                                                                                             |
|                    | Nominal value is not transferred to control set.                                                                                    |
| Comment            | Comment on documentation in GDSDesigner.                                                                                            |
|                    | •                                                                                                    |

### Variables

- require 4 bytes of memory during runtime.
- are arranged in order in the memory of the control set.
- are addressed in the control set using their handle or index.
- are assigned nominal values in the memory using the CAN interface or the C user program.

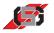

The control program reads and writes data contents of the variables.

Data values are displayed in the visualization using a suitable object.

The representation of values in a mask or container does not depend on the internal data type.

The only limit for the number of variables is the working memory space. GDSDesigner provides the variable resource for variable management (see 6.1 Variable resources).

To call up variable resource:

• Select *Variable resource* in menu *Resources*.

| Variable Table Settings<br>Name | Handle | Rer | Par | Group    | Interface | Interfac | Value | Comment |
|---------------------------------|--------|-----|-----|----------|-----------|----------|-------|---------|
| Operator                        | 1      |     | _   | Settings |           | 0        | 0     | connort |
| SYS_U_SUPPLY                    | 65524  |     |     | -        |           | 0        | 0     |         |
| SYS_ENC_RIGHT                   | 65525  |     |     |          |           | 0        | 0     |         |
| SYS_ENC_LEFT                    | 65526  |     |     |          |           | 0        | 0     |         |
| SYS_TEMPERATURE                 | 65527  |     |     |          |           | 0        | 0     |         |
| SYS_PRIORITY                    | 65528  | Х   |     |          |           | 0        | 0     |         |
| SYS_LANGUAGE                    | 65530  | Х   |     |          |           | 0        | 0     |         |
| SYS_OPERATING_TIME              | 65531  |     |     |          |           | 0        | 0     |         |
|                                 |        |     |     |          |           |          |       |         |

Fig. 32 Variable resource

- (1) Button bar
- (2) Variable groups
- (3) Variables

### **Creating variables**

To insert variable:

- Click in button bar or press key N.
- Define variable properties in dialog.

### **Deleting variables**

To delete variable:

- Highlight respective variable in list.
- Click in button bar or press key D.

### Note

Deleting system variables is not possible.

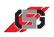

### **Editing variables**

To edit variable properties:

- Double-click respective variable.
- Define variable properties in dialog.

### **Grouping variables**

Variable groups allow dividing variables into subject areas and thus make it possible to arrange projects more clearly.

## Creating variable groups

Allows adding a parameter group.

To add a variable group:

- Click on sin button bar.
- Enter name for variable group.

Variable resource shows variable group as new tab.

### **Deleting variable groups**

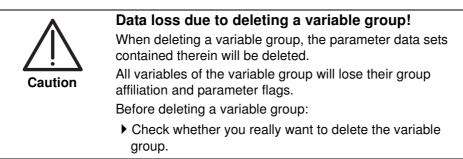

To delete a variable group:

- Click on sin button bar.
- Highlight respective variable group in list.
- Click *OK*.

### Creating parameters for variable groups

If variables are assigned to groups and the parameter flag is set for at least one of the variables, it is possible to create parameter sets for these variables.

It is possible to store more than one parameter value for one variable.

During runtime, it is possible to set all variables of a group for which the parameter flag is set to the values of a parameter group. For this purpose, the function *LoadParameterSet(...)* is available in the C code.

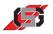

### Variable access from C user program

In order to facilitate access to variables from the C program, GDSDesigner generates the file *VARTAB.H.* 

#### File VARTAB.H

- contains a table of all GDSDesigner variables in ascending order, sorted according to their handle.
- represents the binary variable table that is transferred to the control set.

Access to variables in C-API is possible via the functions

- SetVar(<Handle>,<Value>)
- GetVar(<Handle>)

The file *VARTAB.H* contains *#define* commands which assign the variable names to the corresponding handles.

Example:

- Variable name = water level
- Handle = 24
- #define = water level 24

A second *#define* command (*#define* = *water level\_idx* <*index*>), using the functions *SetVarIndexed*(<*Index*>,<*Value*>) and *GetVarIndexed*(<*Index*>) allows quick access to the variable.

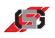

# 9.6 Attributes

All objects support attributes that allow determining object properties.

Determining properties is possible using

- an entry in the inspector during the creation of the object.
- a variable.

A combination of objects with fixed and variable attributes in a mask or container is possible.

To change properties during runtime:

- Enter variable for controlling the property in inspector in field *Attribute*.
- Change value of variable in C code using function SetVar(...).
   Every attribute corresponds to one bit in the variable.

For objects whose attributes are variable-controlled to be visible when starting the control set:

Initialize variable in *Function KOP\_Init(...)* or *UserCInit(...)* with a value of at least 0x08 (bit 3 set).

#### Note

For information on objects, see 10 Object library.

| Bit no. | Name                                   | Description                                                          |
|---------|----------------------------------------|----------------------------------------------------------------------|
| Bit 0   | Inverted                               | 1 = representation inverted<br>(fore- and background color inverted) |
| Bit 1   | Blinking                               | 1 = object blinking                                                  |
| Bit 2   | Underline                              | 1 = object is underlined<br>(exclusively text objects)               |
| Bit 3   | Visible                                | 1 = object is visible                                                |
| Bit 4   | Transparent                            | 1 = object background is transparent                                 |
| Bit 5   | Antialiasing                           | 1 = antialiasing is active<br>(exclusively true-type text objects)   |
| Bit 6   | Select next<br>object<br>automatically | 1 = press <enter> for next object.</enter>                           |
| Bit 7   | Reserved                               | Do not use.                                                          |
|         |                                        | Always set to 0.                                                     |

### **General attributes**

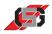

# Set value and variable attributes

| Bit no.                | Name         | Description                                                                    |
|------------------------|--------------|--------------------------------------------------------------------------------|
| Bit 8                  | Set value    | 1 = object is input object and reacts to key events.                           |
| Bit 9                  | LowerBlinkFg | 1 = text of object flashes when falling below limit.                           |
| Bit 10                 | UpperBlinkFg | 1 = text of object flashes when exceeding limit.                               |
| Bit 11                 | LowerBlinkBk | 1 = background of object flashes when falling below a bottom limit.            |
| Bit 12                 | UpperBlinkBk | 1 = background of object flashes when exceeding a top limit.                   |
| Bit 13                 | Selecting    | 1 = object tries to maintain focus when<br>showing mask                        |
| Bit 14                 | UpdateOnEdit | 1 = update corresponding variable when<br>changing                             |
| Bit 15                 | Animated     | 1 = animation active<br>(exclusively trend writer, single-picture<br>graphics) |
| Bit 16<br>to<br>bit 32 | Reserved     | Do not use.<br>Always set to 0.                                                |

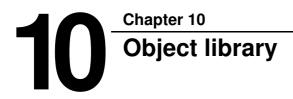

The object library is a collection of all available visual objects.

The object library is divided into the following sections:

- TrueType text objects
- Resource text objects
- Graphic objects
- Vector graphics objects

#### Note

The modular concept of GDSDesigner allows including new visual objects without changing the basic software. For information on adding customer-specific objects, contact GRAF-SYTECO.

When using TrueType objects, observe licensing conditions of the TrueType fonts used.

GRAF-SYTECO delivers GDSDesigner exclusively with TrueType fonts that are subject to the free BSD license. All TrueType text objects use the Freetype2 library, which is under Freetype license.

*Copyright 1996-2002, 2006 by David Turner, Robert Wilhelm and Werner Lemberg; see freetype-license.txt in installation path.* 

### Setting color values

To set color values in object properties:

- Click color field behind input line.
- Select desired color in dialog.

- or -

• Enter color value in HTML format (#RRGGBB) in input line.

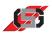

# Setting common object properties

To set properties of several objects at the same time:

- Highlight objects
- Change respective property

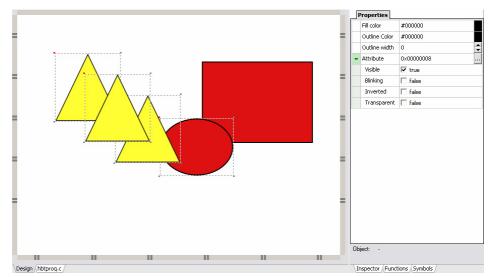

Fig. 33 Inspector shows common properties of ellipse and triangle

#### Note

This function simplifies updating more than one object. The more different objects are highlighted, the less common properties remain.

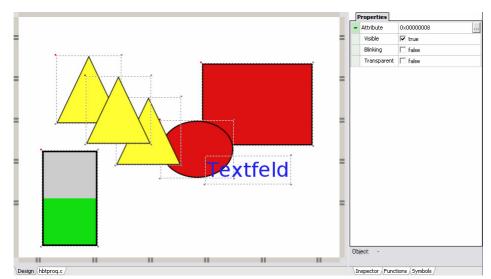

Fig. 34 All objects highligted

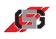

# 10.1 TrueType text objects

Unlike pixel text objects, TrueType text objects are created like vector graphics and feature a smoother typeface thanks to aliasing.

| ΞT       | ext of | ojects | : |   |       |   |   |  |
|----------|--------|--------|---|---|-------|---|---|--|
| AB<br>CD | ١      | Log    | M | T | $T_T$ | 0 | @ |  |
| 1        | 2      | 3      | 4 | 5 | 6     | 7 | 8 |  |

Fig. 35 TrueType text objects

- Editable TrueType text
   TrueType time
   TrueType log viewer
   TrueType menu text
   TrueType text
   TrueType text list
   TrueType time and date
   TrueType variable

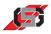

# Editable TrueType text 🖑

Editable TrueType text is a variable text element and suitable for entering texts in masks and containers.

| Available characters                | abcdefghijklmnopqrstuvwx |
|-------------------------------------|--------------------------|
| Length                              | 16                       |
| Origin X                            | 11                       |
| Origin Y                            | 314                      |
| Font                                | Standard                 |
| Font size                           | 16                       |
| Text color                          | #000000                  |
| Background color                    | #FFFFFF                  |
| - Attribute                         | 0×00000028               |
| Visible                             | 🔽 true                   |
| Blinking                            | 🗖 false                  |
| Underline                           | 🗖 false                  |
| Inverted                            | 🗖 false                  |
| Transparent                         | 🗖 false                  |
| Antialiasing                        | 🔽 true                   |
| Change text immediately             | 🗖 false                  |
| Grab focus                          | 🗖 false                  |
| Auto-select next on <enter></enter> | 🗖 false                  |

Fig. 36 Properties window

| Selected text color       | #FFFFFF  |   |
|---------------------------|----------|---|
| Selected background color | #000000  |   |
| Selected font             | Standard | 1 |
| Selected font size        | 16       | Ì |
| Selected frame color      | #000000  | ĺ |
| Selected frame width      | 0        | Ī |
| Edit text color           | #FFFFF   | Ī |
| Edit background color     | #000000  |   |
| Edit cursor color         | #FFFFF   | T |
| Edit font                 | Standard |   |
| Edit font size            | 16       | Ì |
| Edit frame color          | #000000  | ĺ |
| Edit frame width          | 0        | 1 |

Fig. 37 Color selection

### Note

Changing the position in the mask or container is not possible during runtime.

The TrueType resource defines the font.

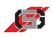

| Available characters | Type of available characters for text input                                      |  |  |  |  |
|----------------------|----------------------------------------------------------------------------------|--|--|--|--|
| Length               | Maximum length for text input                                                    |  |  |  |  |
| Origin X             | Position of left upper corner of object (x coordinate)                           |  |  |  |  |
| Origin Y             | Position of left upper corner of object (y coordinate)                           |  |  |  |  |
| Font                 | TrueType font of text element                                                    |  |  |  |  |
|                      | It is possible to replace the list of fonts displayed by a personal list.        |  |  |  |  |
|                      | Every font requires additional memory capacity in the project memory.            |  |  |  |  |
| Font size            | Font size in pixels                                                              |  |  |  |  |
| Text color           | Text color for normal display                                                    |  |  |  |  |
| Background color     | Color of text background for normal display                                      |  |  |  |  |
|                      | If the attribute <i>Transparent</i> is active, the background is not displayed.  |  |  |  |  |
| Attribute            | Field with individual flags which influences the display of the variables.       |  |  |  |  |
|                      | Entering HEX values in the input field is possible to create a static attribute. |  |  |  |  |
|                      | To change the attribute in the control set during runtime:                       |  |  |  |  |
|                      | <ul> <li>Select the variable controlling the attribute<br/>from list.</li> </ul> |  |  |  |  |
|                      | Attributes supported:                                                            |  |  |  |  |
|                      | Visible                                                                          |  |  |  |  |
|                      | Inverted                                                                         |  |  |  |  |
|                      | Blinking                                                                         |  |  |  |  |
|                      | <ul><li>Transparent</li><li>Underline</li></ul>                                  |  |  |  |  |
|                      | Antialiasing                                                                     |  |  |  |  |
|                      | Selecting                                                                        |  |  |  |  |
|                      | Change text immediately                                                          |  |  |  |  |
|                      | <ul> <li>Auto-select next on <enter></enter></li> </ul>                          |  |  |  |  |

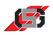

### Colors

| Selected text color | Color of text when variable value is within limits                                                         |
|---------------------|----------------------------------------------------------------------------------------------------|
| Selected            | Background color of variable                                                                               |
| background color    | Background will not be drawn in case of transparent display. Allows positioning object e.g. over a bitmap. |
| Selected font       | Font used for displaying object in selected mode.                                                          |
| Selected font size  | Font size used for displaying object in selected mode.                                                     |
| Selected            | Frame color used for displaying object in selected                                                         |
| frame color         | mode.                                                                                                    |
| Selected            | Frame width used for displaying object in selected                                                         |
| frame width         | mode.                                                                                                    |
| Edit text color     | Color of text for object in editing mode.                                                                  |
| Edit                | Background color of text for object in editing                                                             |
| background color    | mode when displaying non-transparent.                                                                      |
| Edit cursor color   | Color of cursor for variable object in editing mode.                                                       |
| Edit font           | Font used for displaying object in editing mode.                                                           |
| Edit                | Font size used for displaying object in editing                                                            |
| font size           | mode.                                                                                                    |
| Edit                | Color of frame around object for selected object in                                                        |
| frame color         | editing mode.                                                                                              |
| Edit                | Frame width used for displaying object in editing                                                          |
| frame width         | mode.                                                                                                    |

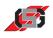

# TrueType time ᠔

TrueType time displays a variable's value as a time value in independence of the set format.

| Properties       |                |
|------------------|----------------|
| Format           | hh:mm:ss 💌     |
| Origin X         | 167            |
| Origin Y         | 167 ×<br>336 × |
| Font             | ocandara       |
| Font size        | 16             |
| Text color       | #000000        |
| Background color | #FFFFFF        |
| Variable         | SYS_U_SUPPLY   |
| - Attribute      | 0x00000028     |
| Visible          | ✓ true         |
| Blinking         | 🗖 false        |
| Underline        | 🗖 false        |
| Inverted         | 🗖 false        |
| Transparent      | 🗖 false        |
| Antialiasing     | V true         |

Fig. 38 Properties window

### Note

Changing the position in the mask or container is not possible during runtime.

The TrueType resource defines the font.

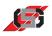

# Properties

| Format           | Display format of time or date                                            |  |  |  |  |  |
|------------------|---------------------------------------------------------------------------|--|--|--|--|--|
|                  | Possible formats:                                                         |  |  |  |  |  |
|                  | hh:mm:ss                                                                  |  |  |  |  |  |
|                  | hhh:mm:ss                                                                 |  |  |  |  |  |
|                  | hhhh:mm:ss                                                                |  |  |  |  |  |
|                  | hhhhh:mm:ss                                                               |  |  |  |  |  |
|                  | hh:mm                                                                     |  |  |  |  |  |
|                  | • hhh:mm                                                                  |  |  |  |  |  |
|                  | hhh:mm                                                                    |  |  |  |  |  |
|                  | hhhhh:mm                                                                  |  |  |  |  |  |
|                  | • hh                                                                      |  |  |  |  |  |
|                  | hhh     h                                                                 |  |  |  |  |  |
|                  | <ul> <li>hhhh</li> <li>hhhhh</li> </ul>                                   |  |  |  |  |  |
|                  | • mm:ss                                                                   |  |  |  |  |  |
|                  | Disales of house                                                          |  |  |  |  |  |
|                  | Display of hours:                                                         |  |  |  |  |  |
|                  | up to five digits                                                         |  |  |  |  |  |
|                  | Display of minutes and seconds:                                           |  |  |  |  |  |
|                  | two digits                                                                |  |  |  |  |  |
| Origin X         | Position of left upper corner of object (x coordinate)                    |  |  |  |  |  |
| Origin Y         | Position of left upper corner of object                                   |  |  |  |  |  |
| Origin I         | (y coordinate)                                                            |  |  |  |  |  |
| Font             | TrueType font of text element                                             |  |  |  |  |  |
|                  | It is possible to replace the list of fonts displayed by a personal list. |  |  |  |  |  |
|                  | Every font requires additional memory capacity in the project memory.     |  |  |  |  |  |
| Font size        | Font size in pixels                                                       |  |  |  |  |  |
| Text color       | Text color for normal display                                             |  |  |  |  |  |
| Background color | Background color of object                                                |  |  |  |  |  |
| Variable         | Variable displayed as second value                                        |  |  |  |  |  |

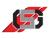

| Attribute | Field with individual flags which influences the display of the variables.       |
|-----------|----------------------------------------------------------------------------------|
|           | Entering HEX values in the input field is possible to create a static attribute. |
|           | To change the attribute in the control set during runtime:                       |
|           | <ul> <li>Select the variable controlling the attribute<br/>from list.</li> </ul> |
|           | Attributes supported:                                                            |
|           | Visible                                                                          |
|           | Inverted                                                                         |
|           | Underline                                                                        |
|           | Antialiasing                                                                     |
|           | Blinking                                                                         |
|           | Transparent                                                                      |

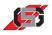

# TrueType log viewer

TrueType log viewer allows displaying the log data on the control set. The control set displays a multiline text.

The following selections are possible using the navigation keys of the control set:

- year
- month
- day
- line in log file

|   | Origin X        | 278        |  |
|---|-----------------|------------|--|
|   | Origin Y        | 274        |  |
|   | Number of lines | 8          |  |
|   | Font            | Standard   |  |
|   | Font size       | 16         |  |
|   | Text color      | #000000    |  |
| - | Attribute       | 0x00000028 |  |
|   | Visible         | 🔽 true     |  |
|   | Blinking        | 🗖 false    |  |
|   | Underline       | 🗖 false    |  |
|   | Antialiasing    | 🔽 true     |  |
|   | Grab focus      | 🗖 false    |  |

#### Fig. 39 Properties window

| Properties Fonts    |            |  |
|---------------------|------------|--|
| Selected font       | Standard 🔻 |  |
| Selected font size  | 16         |  |
| Selected text color | #000000    |  |
| Edit font           | Standard 🔻 |  |
| Edit font size      | 16         |  |
| Edit text color     | #00007F    |  |

Fig. 40 Selected font

#### Note

Displaying the log files is exclusively possible with the log files organized in directories.

Changing the position in the mask or container is not possible during runtime.

The TrueType resource defines the font.

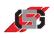

Properties

| Origin X        | Position of left upper corner of object<br>(x coordinate)                        |
|-----------------|----------------------------------------------------------------------------------|
| Origin Y        | Position of left upper corner of object (y coordinate)                           |
| Number of lines | Number of lines for displaying log data.                                         |
| Font            | TrueType font of text element                                                    |
|                 | It is possible to replace the list of fonts displayed by a personal list.        |
|                 | Every font requires additional memory capacity in the project memory.            |
| Font size       | Font size in pixels                                                              |
| Text color      | Text color for normal display                                                    |
| Attribute       | Field with individual flags which influences the display of the variables.       |
|                 | Entering HEX values in the input field is possible to create a static attribute. |
|                 | To change the attribute in the control set during runtime:                       |
|                 | <ul> <li>Select the variable controlling the attribute<br/>from list.</li> </ul> |
|                 | <ul><li>Attributes supported:</li><li>Visible</li><li>Underline</li></ul>        |
|                 | <ul><li>Antialiasing</li><li>Blinking</li><li>Selecting</li></ul>                |

Fonts

| Selected font       | Font used for displaying object in selected mode.      |
|---------------------|--------------------------------------------------------|
| Selected font size  | Font size used for displaying object in selected mode. |
| Selected text color | Font color used for displaying object in editing mode. |
| Edit font           | Font used for displaying object in editing mode.       |
| Edit font size      | Font size used for displaying object in editing mode.  |
| Edit text color     | Font color used for displaying object in editing mode. |

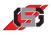

# TrueType menu text M

TrueType menu text creates menu structures for

- · calling up masks.
- showing/hiding containers.

All masks are managed via a stack. When showing a mask, it is put on top of the stack.

All message containers are managed via a stack. When showing a message container, it is put on top of the stack.

The element on top of the stack will be shown on the display.

|   | Text                                | MenuText_1  |
|---|-------------------------------------|-------------|
|   | Origin X                            | 396         |
|   | Origin Y                            | 396<br>306  |
|   | Font                                | Standard 🔻  |
|   | Font size                           | 16          |
|   | Text color                          | #000000     |
|   | Background color                    | #FFFFF      |
| - | Attribute                           | 0x00000028  |
|   | Visible                             | 🔽 true      |
|   | Blinking                            | 🗖 false     |
|   | Underline                           | 🗖 false     |
|   | Inverted                            | 🗖 false     |
|   | Transparent                         | 🗖 false     |
|   | Antialiasing                        | 🔽 true      |
|   | Grab focus                          | 🗖 false     |
|   | Auto-select next on <enter></enter> | 🗖 false     |
|   | Function                            | Call Mask 💌 |
| _ | Function number                     | 0           |

Fig. 41 Properties window

| Properties Colors         |          |   |
|---------------------------|----------|---|
| Selected text color       | #FFFFFF  |   |
| Selected background color | #000000  |   |
| Selected font             | Standard | • |
| Selected font size        | 16       | 4 |
| Selected frame color      | #000000  |   |
| Selected frame width      | 0        |   |

Fig. 42 Color selection

#### Note

Changing the position in the mask or container is not possible during runtime.

The TrueType resource defines the font.

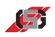

| Text             | Text displayed in mask or container (maximum 255 characters)                     |
|------------------|----------------------------------------------------------------------------------|
| Origin X         | Position of left upper corner of object (x coordinate)                           |
| Origin Y         | Position of left upper corner of object (y coordinate)                           |
| Font             | TrueType font of text element                                                    |
|                  | It is possible to replace the list of fonts displayed by a personal list.        |
|                  | Every font requires additional memory capacity in the project memory.            |
| Font size        | Font size in pixels                                                              |
| Text color       | Text color for normal display                                                    |
| Background color | Color of text background for normal display                                      |
|                  | If the attribute <i>Transparent</i> is active, the background is not displayed.  |
| Attribute        | Field with individual flags which influences the display of the variables.       |
|                  | Entering HEX values in the input field is possible to create a static attribute. |
|                  | To change the attribute in the control set during runtime:                       |
|                  | <ul> <li>Select the variable controlling the attribute<br/>from list.</li> </ul> |
|                  | Attributes supported:                                                            |
|                  | Visible                                                                          |
|                  | Inverted                                                                         |
|                  | Blinking     Transportent                                                        |
|                  | <ul><li>Transparent</li><li>Underline</li></ul>                                  |
|                  | Antialiasing                                                                     |
|                  | Selecting                                                                        |
|                  | <ul> <li>Auto-select next on <enter></enter></li> </ul>                          |
| Function         | see Function list                                                                |
| Function number  | Number of set function                                                           |

Properties

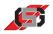

## **Function list**

| Call up mask                | Show mask with the number indicated in field                                                                                           |
|-----------------------------|----------------------------------------------------------------------------------------------------|
|                             | Number.                                                                                                    |
|                             | If this mask is already on the stack with another mask covering it, the display remains unchanged.                                     |
| Call up prio mask           | Show mask with the number indicated in field <i>Number</i> .                                                                           |
|                             | If this mask is already on the stack with another<br>mask covering it, the mask called up is put on top<br>of the stack and displayed. |
| Return to previous mask     | Hide mask on top and show mask below.                                                                                                  |
| Show info container         | Show info container with the number indicated in field <i>Number</i> .                                                                 |
| Hide info container         | Hide info container with the number indicated in field <i>Number</i> .                                                                 |
| Show message<br>container   | Show message container with the number indicated in field <i>Number</i> .                                                              |
| Hide message container      | Hide message container with the number indicated in field <i>Number</i> .                                                              |
|                             | If message container is on top of stack:                                                                                               |
|                             | Message container below is shown.                                                                                                    |
|                             | If message container is anywhere but on top of stack:                                                                                  |
|                             | Message container is removed from stack.                                                                                               |
|                             | If no message container is on top of stack anymore:                                                                                    |
|                             | <ul> <li>Currently shown mask is displayed.</li> </ul>                                                                                 |
| Transfer menu index to<br>C | Transfer current menu index to user C program.                                                                                         |

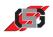

| Selected text color     | Color of text when variable value is within limits                                                         |
|-------------------------|----------------------------------------------------------------------------------------------------|
| Selected                | Background color of variable                                                                               |
| Background color        | Background will not be drawn in case of transparent display. Allows positioning object e.g. over a bitmap. |
| Selected font           | Font used for displaying object in selected mode.                                                          |
| Selected font size      | Font size used for displaying object in selected mode.                                                     |
| Selected<br>Frame color | Frame color used for displaying object in selected mode.                                                   |
| Selected<br>frame width | Frame width used for displaying object in selected mode.                                                   |

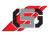

# TrueType text T

TrueType text displays static text.

### Note

Changing the position in the mask or container is not possible during runtime.

The TrueType resource defines the font.

| F | Properties       |                        |  |
|---|------------------|------------------------|--|
|   | Text             | Text_1                 |  |
|   | Origin X         | 501                    |  |
|   | Origin Y         | 501<br>340<br>Standard |  |
|   | Font             | Standard 💌             |  |
|   | Font size        | 16                     |  |
|   | Text color       | #000000                |  |
|   | Background color | #FFFFF                 |  |
| - | Attribute        | 0x00000028             |  |
|   | Visible          | ▼ true                 |  |
|   | Blinking         | 🗖 false                |  |
|   | Underline        | 🗖 false                |  |
|   | Inverted         | 🗖 false                |  |
|   | Transparent      | 🗖 false                |  |
|   | Antialiasing     | ▼ true                 |  |

Fig. 43 Properties window

### **Properties**

| Text             | Text displayed in mask or container (maximum 255 characters)                                                                    |  |
|------------------|----------------------------------------------------------------------------------------------------|--|
| Origin X         | Position of left upper corner of object (x coordinate)                                                                          |  |
| Origin Y         | Position of left upper corner of object<br>(y coordinate)                                                                       |  |
| Font             | TrueType font of text element                                                                                                   |  |
|                  | It is possible to replace the list of fonts displayed by a personal list.                                                       |  |
|                  | Every font requires additional memory capacity in the project memory.                                                           |  |
| Font size        | Font size in pixels                                                                                                    |  |
| Text color       | Text color for normal display                                                                                                   |  |
| Background color | Color of text background for normal display.<br>If the attribute <i>Transparent</i> is active, the background is not displayed. |  |

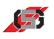

| Attribute | Field with individual flags which influences the display of the variables.       |
|-----------|----------------------------------------------------------------------------------|
|           | Entering HEX values in the input field is possible to create a static attribute. |
|           | To change the attribute in the control set during runtime:                       |
|           | <ul> <li>Select the variable controlling the attribute<br/>from list.</li> </ul> |
|           | Attributes supported:                                                            |
|           | Visible                                                                          |
|           | Inverted                                                                         |
|           | Blinking                                                                         |
|           | Transparent                                                                      |
|           | Underline                                                                        |
|           | Antialiasing                                                                     |

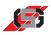

# TrueType text list $T_T$

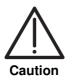

#### Inadvertent changes!

It is possible for more than one text list element to access a shared text list file. Changes in the text list file will affect all text list elements.

Exclusively change shared text list files if the respective change is intended for all text list elements.

TrueType text list displays a text list.

It is possible to open an existing text list or to create a new text list.

To open an existing text list:

- Go to tab Properties and click button
- Open desired text list.

### Note

Import from AT projects is possible (.txl-file).

To open a new text list:

• Enter text in tab *Textlist*.

#### Note

It is possible to change the name of the text list file in project management.

Changing the position in the mask or container is not possible during runtime.

The TrueType resource defines the font.

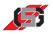

| F | Properties Colors   Textlist        |                              |
|---|-------------------------------------|------------------------------|
|   | Filename                            | TrueTypeTextList18.tl        |
|   | Origin X                            | 574                          |
|   | Origin Y                            | 574 <b>•</b><br>307 <b>•</b> |
|   | Variable                            | SYS_U_SUPPLY                 |
|   | Font                                | Standard 🔹                   |
|   | Font size                           | 16                           |
|   | Text color                          | #000000                      |
|   | Background color                    | #FFFFFF                      |
| - | Attribute                           | 0x00000028                   |
|   | Visible                             | 🔽 true                       |
|   | Blinking                            | 🗖 false                      |
|   | Underline                           | 🗖 false                      |
|   | Inverted                            | 🗖 false                      |
|   | Transparent                         | 🗖 false                      |
|   | Antialiasing                        | 🔽 true                       |
|   | Nominal value                       | 🗖 false                      |
|   | Change variable immediately         | 🗖 false                      |
|   | Grab focus                          | 🗖 false                      |
|   | Auto-select next on <enter></enter> | 🗖 false                      |
|   |                                     |                              |

Fig. 44 Properties window

| Properties Colors Textlist |            |  |
|----------------------------|------------|--|
| Selected text color        | #FFFFF     |  |
| Selected background color  | #5555FF    |  |
| Selected font              | Standard 🔹 |  |
| Selected font size         | 16         |  |
| Selected frame color       | #000000    |  |
| Selected frame width       | 16         |  |
| Edit text color            | #FFFFF     |  |
| Edit background color      | #AAFFAA    |  |
| Edit font                  | Standard 🔹 |  |
| Edit font size             | 16         |  |
| Edit frame color           | #000000    |  |
| Edit frame width           | 16         |  |

Fig. 45 Color selection

| Properties Colors Textlist |          |
|----------------------------|----------|
| zeile1<br>zeile2<br>zeile3 | <u>_</u> |
|                            |          |

Fig. 46 Textlist

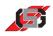

# Properties

| File name        | File name of linked text list.                                                   |  |
|------------------|----------------------------------------------------------------------------------|--|
| Origin X         | Position of left upper corner of object (x coordinate)                           |  |
| Origin Y         | Position of left upper corner of object (y coordinate)                           |  |
| Variable         | Variable that defines which text list entry is displayed.                        |  |
| Font             | TrueType font of text element                                                    |  |
|                  | It is possible to replace the list of fonts displayed by a personal list.        |  |
|                  | Every font requires additional memory capacity in the project memory.            |  |
| Font size        | Font size in pixels                                                              |  |
| Text color       | Text color for normal display                                                    |  |
| Background color | Color of text background for normal display                                      |  |
|                  | If the attribute <i>Transparent</i> is active, the background is not displayed.  |  |
| Attribute        | Field with individual flags which influences the display of the variables.       |  |
|                  | Entering HEX values in the input field is possible to create a static attribute. |  |
|                  | To change the attribute in the control set during runtime:                       |  |
|                  | <ul> <li>Select the variable controlling the attribute from list.</li> </ul>     |  |
|                  | Attributes supported:                                                            |  |
|                  | Visible                                                                          |  |
| Inverted         |                                                                                  |  |
|                  | • Blinking                                                                       |  |
|                  | Transparent                                                                      |  |
|                  | <ul><li>Antialiasing</li><li>Nominal value</li></ul>                             |  |
|                  | Underline                                                                        |  |
|                  | Selecting                                                                        |  |
|                  | Change variable immediately                                                      |  |
|                  | <ul> <li>Auto-select next on <enter></enter></li> </ul>                          |  |

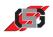

| Selected text color      | Color of text when variable value is within limits.                                                        |  |
|--------------------------|----------------------------------------------------------------------------------------------------|--|
| Selected                 | Background color of variable                                                                               |  |
| background color         | Background will not be drawn in case of transparent display. Allows positioning object e.g. over a bitmap. |  |
| Selected font            | Font used for displaying object in selected mode.                                                          |  |
| Selected font size       | Font size used for displaying object in selected mode.                                                     |  |
| Selected                 | Frame color used for displaying object in selected                                                         |  |
| frame color              | mode.                                                                                                    |  |
| Selected                 | Frame width used for displaying object in selected                                                         |  |
| frame width              | mode.                                                                                                    |  |
| Edit frame color         | Color of text for object in editing mode.                                                                  |  |
| Edit<br>background color | Background color of object for object in editing mode when displaying non-transparent.                     |  |
| Edit font                | Font used for displaying object in editing mode.                                                           |  |
| Edit font size           | Font size used for displaying object in editing mode.                                                      |  |
| Edit                     | Color of frame around object for selected object in                                                        |  |
| frame color              | editing mode.                                                                                              |  |
| Edit                     | Frame width used for displaying object in editing                                                          |  |
| frame width              | mode.                                                                                                    |  |

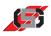

# TrueType time and date 📀

TrueType time and date displays time or date.

#### Note

Changing the position in the mask or container is not possible during runtime.

The TrueType resource defines the font.

| Properties Colors                   |                |
|-------------------------------------|----------------|
| Time/Date format                    | hh:mm:ss (24h) |
| Origin X                            | 626            |
| Origin Y                            | 626 <b>.</b>   |
| Font                                | Standard 🔹     |
| Font size                           | 16             |
| Text color                          | #000000        |
| Background color                    | #FFFFF         |
| - Attribute                         | 0x0000028      |
| Visible                             | 🔽 true         |
| Blinking                            | 🗖 false        |
| Underline                           | 🗖 false        |
| Inverted                            | 🗖 false        |
| Transparent                         | 🗖 false        |
| Adjustable                          | 🗖 false        |
| Antialiasing                        | 🔽 true         |
| Grab focus                          | 🗖 false        |
| Auto-select next on <enter></enter> | 🗖 false        |

Fig. 47 Properties window

| Properties Colors         |            |
|---------------------------|------------|
| Selected text color       | #FFFFF     |
| Selected background color | #000000    |
| Selected font             | Standard 🔹 |
| Selected font size        | 16         |
| Selected frame color      | #FFFFF     |
| Selected frame width      | 0          |
| Edit text color           | #FFFFF     |
| Edit background color     | #000000    |
| Edit cursor color         | #FFFFF     |
| Edit font                 | Standard 💌 |
| Edit font size            | 16         |
| Edit frame color          | #000000    |
| Edit frame width          | 0          |

Fig. 48 Color selection

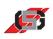

| Time/Date format | Display format of time or date                                                                                               |  |
|------------------|----------------------------------------------------------------------------------------------------|--|
|                  | Possible formats:                                                                                                    |  |
|                  | hh:mm:ss (24h)                                                                                                    |  |
|                  | • hh:mm (24h)                                                                                                    |  |
|                  | <ul> <li>hh:mm:ss (am/pm)</li> </ul>                                                                                         |  |
|                  | hh:mm (am/pm)                                                                                                    |  |
|                  | DD.MM.YYYY                                                                                                    |  |
|                  | MM/DD/YY                                                                                                    |  |
|                  | MM/DD/YYYY                                                                                                    |  |
|                  | • DD.MM.YY                                                                                                    |  |
| Origin X         | Position of left upper corner of object                                                                                      |  |
|                  | (x coordinate)                                                                                                    |  |
| Origin Y         | Position of left upper corner of object                                                                                      |  |
|                  | (y coordinate)                                                                                                    |  |
| Font             | TrueType font of text element                                                                                                |  |
|                  | It is possible to replace the list of fonts displayed by a personal list.                                                    |  |
|                  | Every font requires additional memory capacity in the project memory.                                                        |  |
| Font size        | Font size in pixels                                                                                                    |  |
| Text color       | Text color for normal display                                                                                                |  |
| Background color | Color of text background for normal display. If the attribute <i>Transparent</i> is active, the background is not displayed. |  |

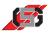

| Attribute | Field with individual flags which influences the display of the variables.       |
|-----------|----------------------------------------------------------------------------------|
|           | Entering HEX values in the input field is possible to create a static attribute. |
|           | To change the attribute in the control set during runtime:                       |
|           | <ul> <li>Select the variable controlling the attribute<br/>from list.</li> </ul> |
|           | Attributes supported:                                                            |
|           | <ul><li>Visible</li><li>Inverted</li><li>Blinking</li></ul>                      |
|           | <ul><li>Transparent</li><li>Underline</li></ul>                                  |
|           | Adjustable                                                                       |
|           | Selecting     Antiplicoing                                                       |
|           | <ul> <li>Antialiasing</li> <li>Auto-select next on <enter></enter></li> </ul>    |

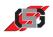

| Selected text color      | Color of text when variable value is within limits.                                                        |
|--------------------------|----------------------------------------------------------------------------------------------------|
| Selected                 | Background color of variable                                                                               |
| background color         | Background will not be drawn in case of transparent display. Allows positioning object e.g. over a bitmap. |
| Selected font            | Font used for displaying object in selected mode.                                                          |
| Selected font size       | Font size used for displaying object in selected mode.                                                     |
| Selected                 | Frame color used for displaying object in selected                                                         |
| frame color              | mode.                                                                                                    |
| Selected                 | Frame width used for displaying object in selected                                                         |
| frame width              | mode.                                                                                                    |
| Edit frame color         | Color of text for object in editing mode.                                                                  |
| Edit<br>background color | Background color of object for object in editing mode when displaying non-transparent.                     |
| Edit cursor color        | Color of cursor for variable object in editing mode.                                                       |
| Edit font                | Font used for displaying object in editing mode.                                                           |
| Edit font size           | Font size used for displaying object in editing mode.                                                      |
| Edit                     | Color of frame around object for selected object in                                                        |
| frame color              | editing mode.                                                                                              |
| Edit                     | Frame width used for displaying object in editing                                                          |
| frame width              | mode.                                                                                                    |

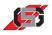

# TrueType variable

TrueType variable displays the value of a variable, depending on

- the set format.
- the data type.

#### Note

Changing the position in the mask or container is not possible during runtime.

| Properties Colors Limits            |                         |   |
|-------------------------------------|-------------------------|---|
| Format                              | 00000                   |   |
| Data type                           | 32-bit unsigned integer | • |
| Origin X                            | 73                      |   |
| Origin Y                            | 73 377 Standard         |   |
| Font                                | standara                |   |
| Font size                           | 16                      | - |
| Text color                          | #000000                 |   |
| Background color                    | #FFFFF                  |   |
| Variable                            | Var_1_1                 |   |
| - Attribute                         | 0x00000028              |   |
| Visible                             | 🔽 true                  |   |
| Blinking                            | 🗖 false                 |   |
| Underline                           | 🗖 false                 |   |
| Inverted                            | 🗖 false                 |   |
| Transparent                         | 🗖 false                 |   |
| Nominal value                       | 🗖 false                 |   |
| Antialiasing                        | 🔽 true                  |   |
| Change variable immediately         | 🗖 false                 |   |
| Grab focus                          | 🗖 false                 |   |
| Auto-select next on <enter></enter> | 🗖 false                 |   |

Fig. 49 Properties window

| Properties Colors Limits  | 5        |
|---------------------------|----------|
| Selected text color       | #FFFFF   |
| Selected background color | #000000  |
| Selected font             | Standard |
| Selected font size        | 16 :     |
| Selected frame color      | #000000  |
| Selected frame width      | 0 :      |
| Edit text color           | #FFFFF   |
| Edit background color     | #000000  |
| Edit cursor color         | #FFFFF   |
| Edit font                 | Standard |
| Edit font size            | 16 :     |
| Edit frame color          | #000000  |
| Edit frame width          | 0        |

Fig. 50 Selected color

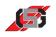

| Properties Colors Limi | Properties Colors Limits |  |  |
|------------------------|--------------------------|--|--|
| Upper limit            | 0 🗖                      |  |  |
| Upper text color       | #FF0000                  |  |  |
| Upper background color | #FFFFF                   |  |  |
| Blinking text          | 🗖 false                  |  |  |
| Blinking background    | 🗖 false                  |  |  |
| Lower limit            | o 🗖                      |  |  |
| Lower text color       | #00FFFF                  |  |  |
| Lower background color | #FFFFF                   |  |  |
| Blinking text          | 🗌 false                  |  |  |
| Blinking background    | 🗌 false                  |  |  |
| Step value             | 1 🗖                      |  |  |

Fig. 51 Limits

| Format    | Display format of variable                                                                                                    |
|-----------|----------------------------------------------------------------------------------------------------|
|           | Every @ character stands for a digit in the variable value displayed.                                                                                                    |
|           | Number of digits displayed for the variable value is limited to the number of @ characters.                                                                                                    |
|           | Set decimal places by entering a point.                                                                                                    |
| Data type | Data type of variable                                                                                                    |
|           | Variables in the variable table are always 32-bit variables in the memory of the control set.                                                                                                    |
|           | It is possible to display only a part of the variable value (LO word).                                                                                                    |
|           | Possible data types:                                                                                                    |
|           | <ul> <li>16-bit binary</li> <li>16-bit signed integer</li> <li>16-bit unsigned integer</li> <li>16-bit hexadecimal</li> <li>32-bit binary</li> <li>32-bit signed integer</li> <li>32-bit unsigned integer</li> <li>32-bit hexadecimal</li> <li>32-bit hexadecimal</li> <li>32-bit float</li> </ul> |
| Origin X  | Position of left upper corner of object<br>(x coordinate)                                                                                                    |
| Origin Y  | Position of left upper corner of object<br>(y coordinate)                                                                                                    |

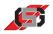

| Font             | TrueType font of text element                                                    |
|------------------|----------------------------------------------------------------------------------|
|                  | It is possible to replace the list of fonts displayed by a personal list.        |
|                  | Every font requires additional memory capacity in the project memory.            |
| Font size        | Font size in pixels                                                              |
| Text color       | Text color for normal display                                                    |
| Background color | Color of text background for normal display                                      |
|                  | If the attribute <i>Transparent</i> is active, the background is not displayed.  |
| Variable         | Variable whose value is to be visualized.                                        |
| Attribute        | Field with individual flags which influences the display of the variables.       |
|                  | Entering HEX values in the input field is possible to create a static attribute. |
|                  | To change the attribute in the control set during runtime:                       |
|                  | <ul> <li>Select the variable controlling the attribute<br/>from list.</li> </ul> |
|                  | Attributes supported:                                                            |
|                  | <ul> <li>Visible</li> <li>Inverted</li> <li>Blinking</li> </ul>                  |
|                  | <ul><li>Blinking</li><li>Transparent</li></ul>                                   |
|                  | Nominal value                                                                    |
|                  | Underline                                                                        |
|                  | Selecting                                                                        |
|                  | <ul><li>Antialiasing</li><li>Change variable immediately</li></ul>               |
|                  | <ul> <li>Auto-select next on <enter></enter></li> </ul>                          |

| Selected text color     | Color of text when variable value is within limits                                                         |
|-------------------------|----------------------------------------------------------------------------------------------------|
| Selected                | Background color of variable                                                                               |
| background color        | Background will not be drawn in case of transparent display. Allows positioning object e.g. over a bitmap. |
| Selected font           | Font used for displaying object in selected mode.                                                          |
| Selected font size      | Font size used for displaying object in selected mode.                                                     |
| Selected<br>frame color | Frame color used for displaying object in selected mode.                                                   |

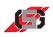

| Selected<br>frame width  | Frame width used for displaying object in selected mode.                               |
|--------------------------|----------------------------------------------------------------------------------------|
| Edit frame width         | Color of text for object in editing mode.                                              |
| Edit<br>background color | Background color of object for object in editing mode when displaying non-transparent. |
| Edit cursor color        | Color of cursor for variable object in editing mode.                                   |
| Edit font                | Font used for displaying object in editing mode.                                       |
| Edit font size           | Font size used for displaying object in editing mode.                                  |
| Edit<br>frame color      | Color of frame around object for selected object in editing mode.                      |
| Edit<br>frame width      | Frame width used for displaying object in editing mode.                                |

## Limits

| Upper limit               | Upper limit for nominal value input                                                                                          |
|---------------------------|----------------------------------------------------------------------------------------------------|
|                           | <ul> <li>Indicate upper limit as numerical value.</li> </ul>                                                                 |
|                           | - or -                                                                                                    |
|                           | <ul> <li>Select variable from list.</li> </ul>                                                                               |
|                           | If the value of the variable exceeds the upper<br>limit, color and behavior of the display will change<br>to set values.     |
| Upper text color          | Text color when exceeding upper limit.                                                                                       |
| Upper<br>background color | Background color when exceeding upper limit.                                                                                 |
| Blinking text             | Text blinks when exceeding upper limit.                                                                                      |
| Blinking background       | Background blinks when exceeding upper limit.                                                                                |
| Lower limit               | Lower limit for nominal value input                                                                                          |
|                           | Indicate lower limit as numerical value.                                                                                     |
|                           | - or -                                                                                                    |
|                           | <ul> <li>Select variable from list.</li> </ul>                                                                               |
|                           | If the value of the variable falls below the lower<br>limit, color and behavior of the display will change<br>to set values. |
| Lower text color          | Text color when falling below the lower limit.                                                                               |
| Lower<br>background color | Background color when falling below the lower limit.                                                                         |
| Blinking text             | Text blinks when falling below lower limit.                                                                                  |
| Blinking background       | Background blinks when falling below lower limit.                                                                            |

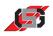

| Step value | Step value of nominal value input                                                                           |
|------------|----------------------------------------------------------------------------------------------------|
|            | <ul> <li>Select step value from list.</li> </ul>                                                            |
|            | - or -                                                                                                    |
|            | <ul> <li>Select variable from list.</li> </ul>                                                              |
|            | Step value other than 0:                                                                                    |
|            | <ul> <li>Variable will be incremented or decremented<br/>by the entered step value when editing.</li> </ul> |
|            | Step value 1 or no entry                                                                                    |
|            | <ul> <li>Variable will be incremented or decremented<br/>by 1 when editing.</li> </ul>                      |

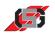

# 10.2 Resource text objects

Resource text objects obtain the text contents from texts or text lists defined in the text resource (see 5.6 Resources).

Like TrueType text objects, resource text objects are created like vector graphics and feature a smoother typeface thanks to aliasing.

| ΞB         | <ul> <li>Resource text objects</li> </ul> |   |       |  |
|------------|-------------------------------------------|---|-------|--|
| $AB \\ CD$ | M                                         | T | $T_T$ |  |
| T          | T                                         | Т | T     |  |
| 1          | 2                                         | 3 | 4     |  |

Fig. 52 Resource text objects

- Resource TrueType edit text
   Resource TrueType menu text
   Resource TrueType text
   Resource TrueType text list

# Resource TrueType edit text

Resource-TrueType editable text displays text defined in the text resource.

Via the system variable SYS\_LANGUAGE it is possible to change the language during runtime if the respective languages are available in the text resource (see 5.6 Resources).

Resource TrueType editable text creates menu structures for

- calling up masks
- showing / hiding containers.

It is possible to align resource TrueType menu text horizontally and vertically.

The basis for calculating the text dimensions is the longest text in all defined languages.

When adding the object on the display:

Select respective text in resource dialog.

#### Note

Changing the position in the mask or container is not pos-sible during runtime.

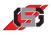

| Available characters                | Std2/Std2asdf |  |
|-------------------------------------|---------------|--|
| Length                              | 16            |  |
| Origin X                            | 486           |  |
| Origin Y                            | 422           |  |
| Font                                | Standard      |  |
| Font size                           | 16            |  |
| Text color                          | #000000       |  |
| Background color                    | #FFFFF        |  |
| Attribute                           | 0×00000028    |  |
| Visible                             | 🔽 true        |  |
| Blinking                            | 🗖 false       |  |
| Underline                           | 🗖 false       |  |
| Inverted                            | 🗖 false       |  |
| Transparent                         | 🗖 false       |  |
| Antialiasing                        | 🔽 true        |  |
| Change text immediately             | 🗖 false       |  |
| Grab focus                          | 🗖 false       |  |
| Auto-select next on <enter></enter> | □ false       |  |

#### Fig. 53 Properties window

| Selected text color       | #FFFFFF  |   |
|---------------------------|----------|---|
| Selected background color | #000000  |   |
| Selected font             | Standard | [ |
| Selected font size        | 16       |   |
| Selected frame color      | #000000  |   |
| Selected frame width      | 0        |   |
| Edit text color           | #FFFFF   |   |
| Edit background color     | #000000  |   |
| Edit cursor color         | #FFFFF   |   |
| Edit font                 | Standard |   |
| Edit font size            | 16       |   |
| Edit frame color          | #000000  |   |
| Edit frame width          | 0        |   |

Fig. 54 Color selection

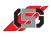

| Available characters | Name of text in text resource                                                    |  |
|----------------------|----------------------------------------------------------------------------------|--|
|                      | To edit selected text or select a different text list:                           |  |
|                      | Click button                                                                     |  |
| Length               | Maximum length for text input                                                    |  |
| Origin X             | Position of left upper corner of object                                          |  |
| ongin n              | (x coordinate)                                                                   |  |
| Origin Y             | Position of left upper corner of object (y coordinate)                           |  |
| Font                 | TrueType font of text element                                                    |  |
|                      | It is possible to replace the list of fonts displayed by a personal list.        |  |
|                      | Every font requires additional memory capacity in the project memory.            |  |
| Font size            | Font size in pixels                                                              |  |
| Text color           | Text color for normal display                                                    |  |
| Background color     | Color of text background for normal display                                      |  |
|                      | If the attribute <i>Transparent</i> is active, the background is not displayed.  |  |
| Attribute            | Field with individual flags which influences the display of the variables.       |  |
|                      | Entering HEX values in the input field is possible to create a static attribute. |  |
|                      | To change the attribute in the control set during runtime:                       |  |
|                      | <ul> <li>Select the variable controlling the attribute<br/>from list.</li> </ul> |  |
|                      | Attributes supported:                                                            |  |
|                      | Visible                                                                          |  |
|                      | Inverted                                                                         |  |
|                      | Blinking                                                                         |  |
|                      | Transparent                                                                      |  |
|                      | <ul><li>Underline</li><li>Antialiasing</li></ul>                                 |  |
|                      | Selecting                                                                        |  |
|                      | Change text immediately                                                          |  |
|                      | <ul> <li>Auto-select next on <enter></enter></li> </ul>                          |  |

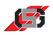

| Selected text color      | Color of text when variable value is within limits                                                         |  |
|--------------------------|----------------------------------------------------------------------------------------------------|--|
| Selected                 | Background color of variable                                                                               |  |
| background color         | Background will not be drawn in case of transparent display. Allows positioning object e.g. over a bitmap. |  |
| Selected font            | Font used for displaying object in selected mode.                                                          |  |
| Selected font size       | Font size used for displaying object in selected mode.                                                     |  |
| Selected                 | Frame color used for displaying object in selected                                                         |  |
| frame color              | mode.                                                                                                    |  |
| Selected                 | Frame width used for displaying object in selected                                                         |  |
| frame width              | mode.                                                                                                    |  |
| Edit text color          | Color of text for object in editing mode.                                                                  |  |
| Edit<br>background color | Background color of text for object in editing mode when displaying non-transparent.                       |  |
| Edit cursor color        | Color of cursor for variable object in editing mode.                                                       |  |
| Edit font                | Font used for displaying object in editing mode.                                                           |  |
| Edit                     | Font size used for displaying object in editing                                                            |  |
| font size                | mode.                                                                                                    |  |
| Edit<br>frame color      | Color of frame around object for selected object in editing mode.                                          |  |
| Edit<br>frame width      | Frame width used for displaying object in editing mode.                                                    |  |

# Resource TrueType menu text M

Resource TrueType text displays text defined in the text resource.

Via the system variable *SYS\_LANGUAGE* it is possible to change the language during runtime if the respective languages are available in the text resource (*see 5.6 Resources*).

Resource TrueType menu text creates menu structures to

- · calling up masks.
- showing/hiding containers.

All masks are managed via a stack. When showing a mask, it is put on top of the stack.

All message containers are managed via a stack. When showing a message container, it is put on top of the stack.

It is possible to align resource TrueType menu text horizontally and vertically.

The basis for calculating the text dimensions is the longest text in all defined languages.

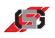

When adding the object on the display:

• Select respective text in resource dialog.

#### Note

Changing the position in the mask or container is not possible during runtime.

The TrueType resource defines the font.

| Text                                | Standard/Standard |   |
|-------------------------------------|-------------------|---|
| Origin X                            | 77                | 4 |
| Origin Y                            | 221               |   |
| Font                                | Standard          | • |
| Font size                           | 16                | 4 |
| Text color                          | #000000           |   |
| Background color                    | #FFFFFF           |   |
| - Attribute                         | 0×00000028        |   |
| Visible                             | 🔽 true            |   |
| Blinking                            | 🗖 false           |   |
| Underline                           | 🗖 false           |   |
| Inverted                            | 🗖 false           |   |
| Transparent                         | 🗖 false           |   |
| Antialiasing                        | 🔽 true            |   |
| Grab focus                          | 🗖 false           |   |
| Auto-select next on <enter></enter> | 🗖 false           |   |
| Drawmode                            | Left to right     | • |
| Alignment                           | Align left/top    | • |
| Function                            | Call Mask         | • |
| Function number                     | 0                 |   |

Fig. 55 Properties window

| Properties Colors         |            |
|---------------------------|------------|
| Selected text color       | #FFFFFF    |
| Selected background color | #000000    |
| Selected font             | Standard 💌 |
| Selected font size        | 16         |
| Selected frame color      | #FFFFF     |
| Selected frame width      | 0          |

#### Fig. 56 Color selection

| Text     | Name of text in text resource                                                                 |
|----------|-----------------------------------------------------------------------------------------------|
|          | <ul><li>To edit selected text or select a different text list:</li><li>Click button</li></ul> |
| Origin X | Position of left upper corner of object<br>(x coordinate)                                     |

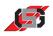

| Origin Y              | Position of left upper corner of object (y coordinate)                                                                                           |
|-----------------------|----------------------------------------------------------------------------------------------------|
| Font                  | TrueType font of text element                                                                                                    |
|                       | It is possible to replace the list of fonts displayed by a personal list.                                                                        |
|                       | Every font requires additional memory capacity in the project memory.                                                                            |
| Font size             | Font size in pixels                                                                                                    |
| Text color            | Text color for normal display                                                                                                    |
| Background color      | Color of text background for normal display                                                                                                    |
|                       | If the attribute <i>Transparent</i> is active, the background is not displayed.                                                                  |
| Attribute             | Field with individual flags which influences the display of the variables.                                                                       |
|                       | Entering HEX values in the input field is possible to create a static attribute.                                                                 |
|                       | <ul> <li>To change the attribute in the control set during runtime:</li> <li>Select the variable controlling the attribute from list.</li> </ul> |
|                       | Attributes supported:                                                                                                    |
|                       | Visible                                                                                                    |
|                       | Inverted                                                                                                    |
|                       | Blinking                                                                                                    |
|                       | Transparent                                                                                                    |
|                       | Underline     Antiplication                                                                                                    |
|                       | <ul><li>Antialiasing</li><li>Selecting</li></ul>                                                                                                 |
|                       | <ul> <li>Auto-select next on <enter></enter></li> </ul>                                                                                          |
| Text alignment        | Horizontal alignment of text in rectangle                                                                                                    |
| 0                     |                                                                                                    |
|                       | Possible text alignments:                                                                                                    |
|                       | <ul><li>Left to right</li><li>Right to left</li></ul>                                                                                            |
|                       | Top to bottom                                                                                                    |
|                       |                                                                                                    |
| Alignment             | Vertical alignment of text in rectangle                                                                                                    |
| Alignment             | Vertical alignment of text in rectangle<br>Possible alignments:                                                                                  |
| Alignment             |                                                                                                    |
| Alignment             | Possible alignments:                                                                                                    |
| Alignment<br>Function | Possible alignments: <ul> <li>Left/top</li> </ul>                                                                                                |

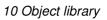

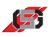

| Function number             | Number for set function                                                                                                    |           |
|-----------------------------|----------------------------------------------------------------------------------------------------|-----------|
|                             |                                                                                                    | Functions |
| Call up mask                | Show mask with the number indicated in field <i>Number</i> .                                                                           |           |
|                             | If this mask is already on the stack with another mask covering it, the display remains unchanged.                                     |           |
| Call up prio mask           | Show mask with the number indicated in field <i>Number</i> .                                                                           |           |
|                             | If this mask is already on the stack with another<br>mask covering it, the mask called up is put on top<br>of the stack and displayed. |           |
| Return to previous mask     | Hide mask on top and show mask below.                                                                                                  |           |
| Show info container         | Show info container with the number indicated in field <i>Number</i> .                                                                 |           |
| Hide info container         | Hide info container with the number indicated in field <i>Number</i> .                                                                 |           |
| Show message<br>container   | Show message container with the number indicated in field <i>Number</i> .                                                              |           |
| Hide message container      | Hide message container with the number indicated in field <i>Number</i> .                                                              |           |
|                             | If message container is on top of stack:                                                                                               |           |
|                             | Message container below is shown.                                                                                                    |           |
|                             | If message container is anywhere but on top of stack:                                                                                  |           |
|                             | Message container is removed from stack.                                                                                               |           |
|                             | If no message container is on top of stack anymore:                                                                                    |           |
|                             | <ul> <li>Currently shown mask is displayed.</li> </ul>                                                                                 |           |
| Transfer menu index to<br>C | Transfer current menu index to user C program.                                                                                         |           |

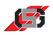

| Selected text color     | Color of text when variable value is within limits                                                         |  |
|-------------------------|----------------------------------------------------------------------------------------------------|--|
| Selected                | Background color of variable                                                                               |  |
| background color        | Background will not be drawn in case of transparent display. Allows positioning object e.g. over a bitmap. |  |
| Selected font           | Font used for displaying object in selected mode.                                                          |  |
| Selected font size      | Font size used for displaying object in selected mode.                                                     |  |
| Selected<br>frame color | Frame color used for displaying object in selected mode.                                                   |  |
| Selected<br>frame width | Frame width used for displaying object in selected mode.                                                   |  |

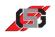

# Resource TrueType text T

Resource TrueType text displays text defined in the text resource.

Via the system variable *SYS\_LANGUAGE* it is possible to change the language during runtime if the respective languages are available in the text resource (*see 5.6 Resources*).

It is possible to align the text list horizontally and vertically.

The basis for calculating the text dimensions is the longest text in all defined languages.

When adding the object on the display:

• Select respective text in resource dialog.

#### Note

Changing the position in the mask or container is not possible during runtime.

The TrueType resource defines the font.

|   | Text             | Standard/Standard .    |
|---|------------------|------------------------|
|   | Origin X         | 197                    |
|   | Origin Y         | 197<br>227<br>Standard |
|   | Font             | Standard               |
|   | Font size        | 16                     |
|   | Text color       | #000000                |
|   | Background color | #FFFFF                 |
| • | Attribute        | 0x00000028 .           |
|   | Visible          | 🔽 true                 |
|   | Blinking         | 🗖 false                |
|   | Underline        | 🗖 false                |
|   | Inverted         | 🗖 false                |
|   | Transparent      | 🗖 false                |
|   | Antialiasing     | 🔽 true                 |
|   | Drawmode         | Left to right          |
|   | Alignment        | Align left/top         |

Fig. 57 Properties window

| Text     | Name of text in text resource<br>Text length is limited to 255 characters |
|----------|---------------------------------------------------------------------------|
|          | To edit selected text or select a different text list:<br>Click button    |
| Origin X | Position of left upper corner of object (x coordinate)                    |
| Origin Y | Position of left upper corner of object<br>(y coordinate)                 |

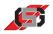

| Font             | TrueType font of text element                                                    |  |
|------------------|----------------------------------------------------------------------------------|--|
|                  | It is possible to replace the list of fonts displayed<br>by a personal list.     |  |
|                  | Every font requires additional memory capacity in the project memory.            |  |
| Font size        | Font size in pixels                                                              |  |
| Text color       | Text color for normal display                                                    |  |
| Background color | Color of text background for normal display                                      |  |
|                  | If the attribute <i>Transparent</i> is active, the background is not displayed.  |  |
| Attribute        | Field with individual flags which influences the display of the variables.       |  |
|                  | Entering HEX values in the input field is possible to create a static attribute. |  |
|                  | To change the attribute in the control set during runtime:                       |  |
|                  | <ul> <li>Select the variable controlling the attribute<br/>from list.</li> </ul> |  |
|                  | Attributes supported:                                                            |  |
|                  | Visible                                                                          |  |
|                  | Inverted                                                                         |  |
|                  | • Blinking                                                                       |  |
|                  | <ul><li>Transparent</li><li>Underline</li></ul>                                  |  |
|                  | Antialiasing                                                                     |  |
| Text alignment   | Horizontal alignment of text in rectangle                                        |  |
|                  | Possible text alignments:                                                        |  |
|                  | Left to right                                                                    |  |
|                  | Right to left                                                                    |  |
|                  | Top to bottom                                                                    |  |
| Alignment        | Vertical alignment of text in rectangle                                          |  |
|                  | Possible alignments:                                                             |  |
|                  | Left/top                                                                         |  |
|                  | Centered                                                                         |  |
|                  | Right/bottom                                                                     |  |

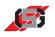

# Resource TrueType text list $T_T$

Resource TrueType text list displays a text list. A text list is a collection of several texts in the text resource.

Via the system variable *SYS\_LANGUAGE* it is possible to change the language during runtime if the respective languages are available in the text resource (*see 5.6 Resources*).

It is possible to align the text list horizontally and vertically.

The basis for calculating the text list dimensions is the longest text in all defined languages.

When adding the object on the display:

• Select respective text list in resource dialog.

#### Note

Changing the position in the mask or container is not possible during runtime.

The TrueType resource defines the font.

| Properties Colors                   |                |       |
|-------------------------------------|----------------|-------|
| Text                                | @L1            |       |
| Origin X                            | 324            | 4 4 4 |
| Origin Y                            | 225            | -     |
| Font                                | Standard       | -     |
| Font size                           | 16             | -     |
| Text color                          | #000000        |       |
| Background color                    | #FFFFF         |       |
| Variable                            | SYS_U_SUPPLY   |       |
| - Attribute                         | 0×0000028      |       |
| Visible                             | 🔽 true         |       |
| Blinking                            | 🗖 false        |       |
| Underline                           | 🗖 false        |       |
| Inverted                            | 🗖 false        |       |
| Transparent                         | 🗖 false        |       |
| Antialiasing                        | 🔽 true         |       |
| Nominal value                       | 🗖 false        |       |
| Change variable immediately         | 🗖 false        |       |
| Grab focus                          | 🗖 false        |       |
| Auto-select next on <enter></enter> | 🗖 false        |       |
| Drawmode                            | Left to right  | -     |
| Alignment                           | Align left/top | -     |
|                                     |                |       |

Fig. 58 Properties window

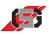

| Selected text color       | #FFFFFF  |
|---------------------------|----------|
| Selected background color | #5555FF  |
| Selected font             | Standard |
| Selected font size        | 16       |
| Selected frame color      | #FFFFF   |
| Selected frame width      | 0        |
| Edit text color           | #FFFFF   |
| Edit background color     | #AAFFAA  |
| Edit font                 | Standard |
| Edit font size            | 16       |
| Edit frame color          | #FFFFF   |
| Edit frame width          | 0        |

Fig. 59 Color selection

| Text             | Name of text list in text resource                                              |  |
|------------------|---------------------------------------------------------------------------------|--|
|                  | @ character signals distinction between text lists                              |  |
|                  | and texts.                                                                      |  |
|                  | To edit selected text list or select a different text list:                     |  |
|                  | ▶ Click button                                                                  |  |
| Origin X         | Position of left upper corner of object (x coordinate)                          |  |
| Origin Y         | Position of left upper corner of object (y coordinate)                          |  |
| Font             | TrueType font of text element                                                   |  |
|                  | It is possible to replace the list of fonts displayed by a personal list.       |  |
|                  | Every font requires additional memory capacity in the project memory.           |  |
| Font size        | Font size in pixels                                                             |  |
| Text color       | Text color for normal display                                                   |  |
| Background color | Color of text background for normal display                                     |  |
|                  | If the attribute <i>Transparent</i> is active, the background is not displayed. |  |
| Variable         | Variable that defines which text list entry is displayed.                       |  |

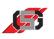

| Attribute      | Field with individual flags which influences the display of the variables.                                                                                                  |  |
|----------------|----------------------------------------------------------------------------------------------------|--|
|                | Entering HEX values in the input field is possible to create a static attribute.                                                                                            |  |
|                | To change the attribute in the control set during runtime:                                                                                                    |  |
|                | <ul> <li>Select the variable controlling the attribute<br/>from list.</li> </ul>                                                                                            |  |
|                | Attributes supported:  Visible Inverted Blinking Transparent Underline Antialiasing Nominal value Selecting Change variable immediately Auto-select next on <enter></enter> |  |
| Text alignment | <ul> <li>Horizontal alignment of text list in rectangle</li> <li>Possible text alignments:</li> <li>Left to right</li> <li>Right to left</li> <li>Top to bottom</li> </ul>  |  |
| Alignment      | Vertical alignment of text list in rectangle<br>Possible alignments:<br>• Left/top<br>• Centered<br>• Right/bottom                                                          |  |

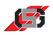

| Selected text color      | Color of text when variable value is within limits                                                         |  |
|--------------------------|----------------------------------------------------------------------------------------------------|--|
| Selected                 | Background color of variable                                                                               |  |
| background color         | Background will not be drawn in case of transparent display. Allows positioning object e.g. over a bitmap. |  |
| Selected font            | Font used for displaying object in selected mode.                                                          |  |
| Selected font size       | Font size used for displaying object in selected mode.                                                     |  |
| Selected                 | Frame color used for displaying object in selected                                                         |  |
| frame color              | mode.                                                                                                    |  |
| Selected                 | Frame width used for displaying object in selected                                                         |  |
| frame width              | mode.                                                                                                    |  |
| Edit text color          | Color of text for object in editing mode.                                                                  |  |
| Edit<br>background color | Background color of object for object in editing mode when displaying non-transparent.                     |  |
| Edit font                | Font used for displaying object in editing mode.                                                           |  |
| Edit font size           | Font size used for displaying object in editing mode.                                                      |  |
| Edit<br>frame color      | Color of frame around object for selected object in editing mode.                                          |  |
| Edit<br>frame width      | Frame width used for displaying object in editing mode.                                                    |  |

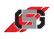

# 10.3 Graphic objects

GDSDesigner provides tools for simple, static and animateable graphical objects.

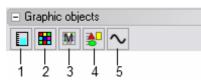

Fig. 60 Graphic objects

- (1) Bar chart
- (2) Single-picture graphic(3) Menu bitmap
- (4) Simple bitmap
- (5) Trend writer

Bar graphic

A bar graphic displays the visualization of a variable value as a bar.

The variable value is visualized as a colored rectangle whose size can be changed during runtime.

For displaying a scale, it is possible to show a bitmap object behind the bar chart.

#### Note

Changing the position in the mask or container is not possible during runtime.

|   | Origin X                            | 58                  | - |
|---|-------------------------------------|---------------------|---|
|   | Origin Y                            | 143                 |   |
|   | Width                               | 8                   | 4 |
|   | Height                              | 32                  | 4 |
|   | Outline Color                       | #000000             |   |
|   | Outline width                       | 0                   | 4 |
|   | Variable                            | SYS_U_SUPPLY        |   |
| - | Attribute                           | 0×0000008           |   |
|   | Visible                             | 🔽 true              |   |
|   | Blinking                            | 🗖 false             |   |
|   | Transparent                         | 🗖 false             |   |
|   | Nominal value                       | 🗖 false             |   |
|   | Change variable immediately         | 🗖 false             |   |
|   | Grab focus                          | 🗖 false             |   |
|   | Auto-select next on <enter></enter> | 🗖 false             |   |
|   | Style                               | Horizontal to right | - |
|   | Minimal value                       | 0                   | 🔽 |
|   | Maximal value                       | 100                 | 🔽 |
|   | Center value                        | 0                   |   |

Fig. 61 Properties window

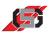

| Properties Colors Limits |         |  |
|--------------------------|---------|--|
| Bar color                | #008000 |  |
| Background color         | #CDCDCD |  |
| Gradient color           | #CDCDCD |  |
| Use Color gradient       | 🗖 false |  |
| Selected frame color     | #000000 |  |
| Selected frame width     | 0       |  |
| Edit frame color         | #000000 |  |
| Edit frame width         | 0       |  |

Fig. 62 Color selection

| Upper limit            | 0       |
|------------------------|---------|
| Upper bar color        | #FF0000 |
| Upper background color | #CDCDCD |
| Upper gradient color   | #CDCDCD |
| Blinking bar           | 🗖 false |
| Blinking background    | 🗖 false |
| Lower limit            | 0       |
| Lower bar color        | #000080 |
| Lower background color | #CDCDCD |
| Lower gradient color   | #CDCDCD |
| Blinking bar           | 🗖 false |
| Blinking background    | 🗖 false |
| Step value             | 1       |

Fig. 63 Limits

| Origin X      | Position of left upper corner of object<br>(x coordinate)<br>Assigning a variable is possible. |
|---------------|------------------------------------------------------------------------------------------------|
| Origin Y      | Position of left upper corner of object<br>(y coordinate)<br>Assigning a variable is possible. |
| Width         | Maximum width of bar chart in pixels                                                           |
| Height        | Maximum height of bar chart in pixels                                                          |
| Outline color | Color of frame around object for selected object in editing mode.                              |
| Outline width | Frame width used for displaying object in editing mode.                                        |
| Variable      | Variable whose value is to be visualized.                                                      |

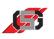

|               | 1                                                                                                    |
|---------------|----------------------------------------------------------------------------------------------------|
| Attribute     | Field with individual flags which influences the display of the variables.                                                                                                    |
|               | Entering HEX values in the input field is possible to create a static attribute.                                                                                                    |
|               | To change the attribute in the control set during runtime:                                                                                                    |
|               | <ul> <li>Select the variable controlling the attribute<br/>from list.</li> </ul>                                                                                                    |
|               | Attributes supported:                                                                                                    |
|               | <ul> <li>Visible</li> <li>Blinking</li> <li>Transparent</li> <li>Selecting</li> <li>Nominal value</li> </ul>                                                                                                    |
|               | <ul> <li>Normal value</li> <li>Change variable immediately</li> <li>Auto-select next on <enter></enter></li> </ul>                                                                                                    |
| Bar style     | <ul> <li>Bar style of bar chart</li> <li>Possible bar styles:</li> <li>Horizontal bar to the right <ul> <li>positive values increasing to the right</li> <li>negative values decreasing to the left</li> </ul> </li> <li>Vertical bar upwards <ul> <li>positive values increasing upwards</li> <li>negative values decreasing downwards</li> </ul> </li> <li>Horizontal bar to left <ul> <li>positive values increasing to the left</li> <li>positive values increasing to the left</li> <li>negative values decreasing to the right</li> </ul> </li> <li>Vertical bar downwards <ul> <li>positive values increasing to the right</li> </ul> </li> <li>Vertical bar downwards <ul> <li>positive values increasing downwards</li> <li>negative values decreasing upwards</li> </ul> </li> <li>For every bar style, it is possible to select it with the segmented option, i.e. the bars will be divided into normal, lower and upper area if values exceed or fall below limits (see Limits).</li> </ul> |
| Minimum value | Minimum value of variables for full bar                                                                                                    |
| Maximum value | Maximum value of variables for full bar                                                                                                    |
| Center        | Offset of variable value for asymmetrical positioning of positive and negative values Scaling unchanged                                                                                                    |

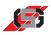

| Bar color            | Color of bar when variable value is within limits.                              |
|----------------------|---------------------------------------------------------------------------------|
| Background color     | Background color of object                                                      |
|                      | If the attribute <i>Transparent</i> is active, the background is not displayed. |
| Gradient color       | Color of bar if option <i>Gradient</i> is active.                               |
| Use color gradient   | Display bar with horizontal color gradient for 3D effect.                       |
| Selected frame color | Frame color used to display object in selected                                  |
|                      | mode.                                                                           |
| Selected frame width | Frame width used to display object in selected                                  |
|                      | mode.                                                                           |
| Edit                 | Color of frame around object for                                                |
| Frame color          | selected object in editing mode.                                                |
| Edit                 | Frame width used to display object in                                           |
| frame width          | selected mode.                                                                  |

## Limits

| Upper limit               | Upper limit                                                                                                    |
|---------------------------|----------------------------------------------------------------------------------------------------|
|                           | <ul> <li>Indicate upper limit as numerical value.</li> <li>- or -</li> </ul>                                                                                                    |
|                           | <ul> <li>Select variable from list.</li> </ul>                                                                                                    |
|                           | If the value of the variable exceeds the upper<br>limit, color and behavior of the display will change<br>to set values.                                                                                                    |
| Upper bar color           | Bar color when exceeding upper limit.                                                                                                    |
| Upper<br>background color | Background color when exceeding upper limit.                                                                                                    |
| Upper<br>gradient color   | Gradient color when exceeding upper limit.                                                                                                    |
| Blinking bar              | Bar blinks when exceeding upper limit.                                                                                                    |
| Blinking background       | Background blinks when exceeding upper limit.                                                                                                    |
| Lower limit               | <ul> <li>Lower limit</li> <li>Indicate lower limit as numerical value. <ul> <li>or -</li> </ul> </li> <li>Select variable from list.</li> <li>If the value of the variable falls below the lower limit, color and behavior of the display will change to set values.</li> </ul> |
| Lower bar color           | Bar color when falling below the lower limit.                                                                                                    |
| Lower<br>background color | Background color when falling below the lower limit.                                                                                                    |

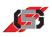

| Lower<br>gradient color | Gradient color when falling below the lower limit.                       |
|-------------------------|--------------------------------------------------------------------------|
| Blinking bar            | Bar blinks when falling below lower limit.                               |
| Blinking background     | Background blinks when falling below lower limit.                        |
| Step value              | Used exclusively for entering Nominal value.<br>Step value other than 0: |
|                         | <ul> <li>Variable will be incremented or decremented</li> </ul>          |
|                         | by the entered step value when editing.                                  |
|                         | Step value 1 or no entry:                                                |
|                         | • Variable will be incremented or decremented by 1 when editing.         |

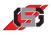

# Single-picture graphic Ħ

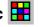

A single-picture graphic displays the part of a bitmap graphic. The individual pictures in the bitmap graphic are positioned in rows and columns.

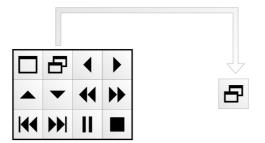

Fig. 64 Basic bitmap graphic and single-picture graphic

By configuring the properties Variable and Frequency, the single picture graphic allows simple animations.

When adding object:

- Select respective file.
- If necessary, adjust height and width of graphic.
- Indicate number of images per line.
- Indicate overall number of images.

It is possible to change the graphic using the configured drawing program (see 8 Presettings).

To edit graphic:

Double-click graphic.

#### Note

Changing the position in the mask or container is not possible during runtime.

**Properties** 

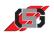

| Properties Colors                   |                                          |
|-------------------------------------|------------------------------------------|
| Filename                            | TSTINDEXBMP_40X80.BMP                    |
| Origin X                            | 103 🜩                                    |
| Origin Y                            | 148 🜩                                    |
| Image width                         | 20                                       |
| Image height                        | 40                                       |
| Images per line                     | 20 • • • • • • • • • • • • • • • • • • • |
| No. of images                       | 4                                        |
| Variable                            | SYS_U_SUPPLY                             |
| Intervall (×10ms)                   | 0                                        |
| Transparency color                  | #FFFFF                                   |
| - Attribute                         | 0×0000008                                |
| Visible                             | V true                                   |
| Blinking                            | 🗖 false                                  |
| Transparent                         | 🗖 false                                  |
| Self Animated                       | 🗖 false                                  |
| Nominal value                       | 🗖 false                                  |
| Change variable immediately         | 🗖 false                                  |
| Grab focus                          | 🗖 false                                  |
| Auto-select next on <enter></enter> | 🗖 false                                  |

Fig. 65 Properties window

| Properties Colors    |         |  |
|----------------------|---------|--|
| Selected frame color | #FF0000 |  |
| Selected frame width | 1       |  |
| Edit frame color     | #000000 |  |
| Edit frame width     | 0       |  |

Fig. 66 Color selection

| File name | File name of graphic                                                                                                    |
|-----------|----------------------------------------------------------------------------------------------------|
| Origin X  | Position of left upper corner of object<br>(x coordinate)                                                                 |
|           | Assigning a variable is possible.                                                                                         |
|           | If <i>Origin X</i> is assigned to a variable, it is no longer possible to move the graphic in direction x on the display. |
|           | To adjust position:                                                                                                    |
|           | <ul> <li>Change value of variable in variable table.</li> </ul>                                                           |
| Origin Y  | Assigning a variable is possible.                                                                                         |
|           | If <i>Origin Y</i> is assigned to a variable, it is no longer possible to move the graphic in direction y on the display. |
|           | To adjust position:                                                                                                    |
|           | <ul> <li>Change value of variable in variable table.</li> </ul>                                                           |

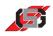

| Image width        | Width of single-picture graphic in pixels                                                                                                    |  |
|--------------------|----------------------------------------------------------------------------------------------------|--|
| Image height       | Height of single-picture graphic in pixels                                                                                                    |  |
| Images per line    | Number of images per line.                                                                                                    |  |
| No. of images      | Overall number of images                                                                                                    |  |
| Variable           | Index of individual image displayed of basic<br>bitmap graphic.<br>Index 0 = image in left top corner of basic bitmap<br>graphic<br>If index > number of individual pictures in basic<br>bitmap graphic, the last individual picture is<br>displayed.                                                                                                    |  |
| Frequency          | Defines the intervals (in sec) between individual<br>images when being shown in succession.<br>Interval range:<br>• 0 48 images/s                                                                                                    |  |
| Transparency color | <ul> <li><i>Transparency color</i> indicates the color not displayed when drawing. Objects below are visible.</li> <li>It is possible to switch transparency on or off during runtime via the attribute <i>Transparency</i>.</li> <li>Transparent areas in a graphic slow down the display of the graphic.</li> </ul>                                                                                                    |  |
| Attribute          | <ul> <li>Field with individual flags which influences the display of the variables.</li> <li>Entering HEX values in the input field is possible to create a static attribute.</li> <li>To change the attribute in the control set during runtime: <ul> <li>Select the variable controlling the attribute from list.</li> </ul> </li> <li>Attributes supported: <ul> <li>Visible</li> <li>Blinking</li> <li>Transparent</li> <li>Selecting</li> <li>Nominal value</li> <li>Self Animated</li> <li>Change variable immediately</li> <li>Auto-select next variable on <enter></enter></li> </ul> </li> </ul> |  |

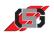

| Selected frame color | Frame color used for displaying object in selected mode.         |
|----------------------|------------------------------------------------------------------|
| Selected frame width | Frame width used for displaying object in selected mode.         |
| Edit frame color     | Color of frame around object for selected object in editing mode |
| Edit frame width     | Frame width used to display object in selected mode.             |

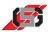

# Menu bitmap 🔢

Menu bitmap creates menu structures for

- · calling up masks.
- showing/hiding containers.

All masks are managed via a stack. When showing a mask, it is put on top of the stack.

All message containers are managed via a stack. When showing a message container, it is put on top of the stack.

When adding object:

- Select respective file.
- If necessary, adjust height and width of graphic.

It is possible to change the graphic using the configured drawing program (*see 8 Presettings*).

To edit graphic:

• Double-click graphic.

#### Note

Changing the position in the mask or container is not possible during runtime.

|   | Filename                            | TSTMENUBMP1_40X40.BMP |
|---|-------------------------------------|-----------------------|
|   | Origin X                            | 166 🗧                 |
|   | Origin Y                            | 148 🗧                 |
|   | Image width                         | 20                    |
|   | Image height                        | 40                    |
|   | Transparency color                  | #FFFFF                |
| - | Attribute                           | 0x0000008             |
|   | Visible                             | 🔽 true                |
|   | Blinking                            | 🗖 false               |
|   | Transparent                         | 🗖 false               |
|   | Grab focus                          | 🗖 false               |
|   | Auto-select next on <enter></enter> | 🗖 false               |
|   | Function                            | Call Mask             |
|   | Function number                     | 0                     |

Fig. 67 Properties window

| Pr | operties Colors      |         |  |
|----|----------------------|---------|--|
| 9  | 5elected frame color | #000000 |  |
| 9  | 5elected frame width | 1       |  |

Fig. 68 Color selection

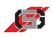

| File name          | File name of graphic                                                                                                    |  |
|--------------------|----------------------------------------------------------------------------------------------------|--|
| Origin X           | <ul> <li>Position of left upper corner of object<br/>(x coordinate)</li> <li>Assigning a variable is possible.</li> <li>If <i>Origin X</i> is assigned to a variable, it is no longer<br/>possible to move the graphic in direction x on the</li> </ul> |  |
|                    | display.                                                                                                    |  |
|                    | <ul><li>To adjust position:</li><li>Change value of variable in variable table.</li></ul>                                                                                                    |  |
| Origin Y           | Position of left upper corner of object                                                                                                    |  |
| Origin 1           | (y coordinate)                                                                                                    |  |
|                    | Assigning a variable is possible.                                                                                                    |  |
|                    | If <i>Origin Y</i> is assigned to a variable, it is no longer possible to move the graphic in direction y on the display.                                                                                                    |  |
|                    | To adjust position:                                                                                                    |  |
|                    | <ul> <li>Change value of variable in variable table.</li> </ul>                                                                                                    |  |
| Image width        | Width of graphic in pixels                                                                                                    |  |
| Image height       | Height of graphic in pixels                                                                                                    |  |
| Transparency color | <i>Transparency color</i> indicates the color not displayed when drawing. Objects below are visible.                                                                                                    |  |
|                    | It is possible to switch transparency on or off during runtime via the attribute <i>Transparency</i> .                                                                                                    |  |
|                    | Transparent areas in a graphic slow down the display of the graphic.                                                                                                    |  |
| Attribute          | Field with individual flags which influences the display of the variables.                                                                                                    |  |
|                    | Entering HEX values in the input field is possible to create a static attribute.                                                                                                    |  |
|                    | To change the attribute in the control set during runtime:                                                                                                    |  |
|                    | <ul> <li>Select the variable controlling the attribute<br/>from list.</li> </ul>                                                                                                    |  |
|                    | Attributes supported:                                                                                                    |  |
|                    | • Visible                                                                                                    |  |
|                    | • Blinking                                                                                                    |  |
|                    | <ul><li>Transparent</li><li>Selecting</li></ul>                                                                                                    |  |
|                    | <ul> <li>Selecting</li> <li>Auto-select next object on <enter></enter></li> </ul>                                                                                                    |  |
|                    |                                                                                                    |  |

## 10 Object library

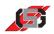

| Function        | see Function list       |
|-----------------|-------------------------|
| Function number | Number for set function |

## **Function list**

| Call up mask                | Show mask with the number indicated in field                                                                                     |
|-----------------------------|----------------------------------------------------------------------------------------------------|
| Call up mask                | Number.                                                                                                    |
|                             | If this mask is already on the stack with another mask covering it, the display remains unchanged.                               |
| Call up prio mask           | Show mask with the number indicated in field <i>Number</i> .                                                                     |
|                             | If this mask is already on the stack with another mask covering it, the mask called up is put on top of the stack and displayed. |
| Return to previous mask     | Hide mask on top and show mask below.                                                                                            |
| Show info container         | Show info container with the number indicated in field <i>Number</i> .                                                           |
| Hide info container         | Hide info container with the number indicated in field <i>Number</i> .                                                           |
| Show message<br>container   | Show message container with the number indicated in field <i>Number</i> .                                                        |
| Hide message container      | Hide message container with the number indicated in field <i>Number</i> .                                                        |
|                             | If message container is on top of stack:                                                                                         |
|                             | <ul> <li>Message container below is shown.</li> </ul>                                                                            |
|                             | If message container is anywhere but on top of stack:                                                                            |
|                             | Message container is removed from stack.                                                                                         |
|                             | If no message container is on top of stack anymore:                                                                              |
|                             | <ul> <li>Currently shown mask is displayed.</li> </ul>                                                                           |
| Transfer menu index to<br>C | Transfer current menu index to user C program.                                                                                   |

| Selected frame color | Frame color used for displaying object in selected mode. |
|----------------------|----------------------------------------------------------|
| Selected frame width | Frame width used for displaying object in selected mode. |

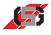

# Simple bitmap 🖖

Simple bitmap displays bitmap graphic in defined place within a mask or container.

When adding object:

► Select respective file.

It is possible to

- change the graphic's position during runtime.
- change the graphic using the configured drawing program (see 8 Presettings).

To edit graphic:

• Double-click graphic.

| Properties |                    |                   |  |
|------------|--------------------|-------------------|--|
|            | Filename           | TSTBMP4_20X40.BMP |  |
|            | Origin X           | 223 🜩             |  |
|            | Origin Y           | 147 🜩             |  |
|            | Transparency color | #FFFFF            |  |
| -          | Attribute          | 0x0000008         |  |
|            | Visible            | V true            |  |
|            | Blinking           | 🗖 false           |  |
|            | Transparent        | 🗖 false           |  |

#### Fig. 69 Properties window

| File name | File name of graphic                                                                                                    |
|-----------|----------------------------------------------------------------------------------------------------|
| Origin X  | Position of left upper corner of object (x coordinate)                                                                    |
|           | Assigning a variable is possible.                                                                                         |
|           | If <i>Origin X</i> is assigned to a variable, it is no longer possible to move the graphic in direction x on the display. |
|           | To adjust position:                                                                                                    |
|           | <ul> <li>Change value of variable in variable table.</li> </ul>                                                           |
| Origin Y  | Position of left upper corner of object<br>(y coordinate)                                                                 |
|           | Assigning a variable is possible.                                                                                         |
|           | If <i>Origin Y</i> is assigned to a variable, it is no longer possible to move the graphic in direction y on the display. |
|           | To adjust position:                                                                                                    |
|           | <ul> <li>Change value of variable in variable table.</li> </ul>                                                           |

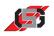

| Transparency color | <i>Transparency color</i> indicates the color not displayed when drawing. Objects below are visible.   |
|--------------------|----------------------------------------------------------------------------------------------------|
|                    | It is possible to switch transparency on or off during runtime via the attribute <i>Transparency</i> . |
|                    | Transparent areas in a graphic slow down the display of the graphic.                                   |
| Attribute          | Field with individual flags which influences the display of the variables.                             |
|                    | Entering HEX values in the input field is possible to create a static attribute.                       |
|                    | To change the attribute in the control set during runtime:                                             |
|                    | <ul> <li>Select the variable controlling the attribute<br/>from list.</li> </ul>                       |
|                    | Attributes supported:                                                                                  |
|                    | <ul><li>Visible</li><li>Blinking</li><li>Transparent</li></ul>                                         |

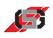

## Trend writer $\sim$

The trend writer graphically represents the value of a variable within a set period of time.

For displaying a scale, it is possible to show a bitmap object behind the trend writer.

### Note

Changing the position in the mask or container is not possible during runtime.

| Properties                  |              |   |
|-----------------------------|--------------|---|
| Origin X                    | 277          | - |
| Origin Y                    | 147          | - |
| Width                       | 98           | - |
| Height                      | 37           | - |
| Ymax                        | 100          | - |
| Ymin                        | 0            | - |
| Time per interval (* 100ms) | 100          |   |
| Number of intervals         | 9            | - |
| Variable                    | SYS_U_SUPPLY |   |
| Color                       | #000000      |   |
| - Attribute                 | 0×0000008    |   |
| Visible                     | 🔽 true       |   |
| Blinking                    | 🗖 false      |   |

### Fig. 70 Properties window

| Origin X                        | Position of left upper corner of object (x coordinate)          |
|---------------------------------|-----------------------------------------------------------------|
| Origin Y                        | Position of left upper corner of object (y coordinate)          |
| Height                          | Object height                                                   |
| Width                           | Object width                                                    |
| Ymax, Ymin                      | Area the object is scaled to fit.                               |
|                                 | If variable value $\geq$ <i>Ymax</i> :                          |
|                                 | Graph is shown on top edge.                                     |
|                                 | If variable value $\leq Ymin$ :                                 |
|                                 | Graph is shown on bottom edge.                                  |
| Time per interval<br>(* 100 ms) | The variable value is recorded in a defined interval.           |
|                                 | Setting defines time between two recordings in steps of 100 ms. |
| Number of intervals             | Number of intervals in objects.                                 |

### 10 Object library

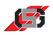

| Variable  | Variable whose value is to be visualized.                                        |
|-----------|----------------------------------------------------------------------------------|
| Color     | Graph color                                                                      |
| Attribute | Field with individual flags which influences the display of the variables.       |
|           | Entering HEX values in the input field is possible to create a static attribute. |
|           | To change the attribute in the control set during runtime:                       |
|           | <ul> <li>Select the variable controlling the attribute<br/>from list.</li> </ul> |
|           | Attributes supported:                                                            |
|           | <ul><li>Visible</li><li>Blinking</li></ul>                                       |

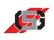

## 10.4 Vector graphic object

| E Vect | or graphics |  |
|--------|-------------|--|
| 7      | > 📁 🔺       |  |
| 1 2    | 2 3 4       |  |

Fig. 71 Vector graphic object

- (1) Pointer instrument
- (2) Ellipse(3) Quadrangle(4) Triangle

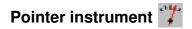

Pointer instrument displays a pointer.

For displaying a scale, it is possible to show a bitmap object behind the bar chart.

### Note

Changing the position in the mask or container is not possible during runtime.

| F | Properties Colors Limits    |                         |   |
|---|-----------------------------|-------------------------|---|
|   | Origin X                    | 158                     | ÷ |
|   | Origin Y                    | 63                      |   |
|   | Radius                      | 141                     | ÷ |
|   | Origin offset               | 0                       | ÷ |
|   | Start angle                 | 45                      | ~ |
|   | End angle                   | 225                     | ~ |
|   | Start value                 | 0                       | ~ |
|   | End value                   | 100                     | √ |
|   | Data type                   | 32-bit unsigned integer | • |
|   | Graphic                     | Pointer_001.gvg         | Ŧ |
|   | Variable                    | SYS_U_SUPPLY            |   |
| - | Attribute                   | 0x0000008               |   |
|   | Visible                     | 🗹 true                  | _ |
|   | Blinking                    | 🗖 false                 |   |
|   | Transparent                 | 🗖 false                 |   |
|   | Nominal value               | 🗖 false                 |   |
|   | Change variable immediately | 🗖 false                 |   |

Fig. 72 Properties window

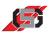

| Pointer fill color             | #000000 |
|--------------------------------|---------|
| Pointer outline color          | #000000 |
| Outline width                  | 0       |
| Selected pointer fill color    | #000000 |
| Selected pointer outline color | #000000 |
| Selected outline width         | 16      |
| Edit pointer fill color        | #000000 |
| Edit pointer outline color     | #000000 |
| Edit outline width             | 16      |

#### | Fig. 73 Properties window

| Upper limit                 | 0       |
|-----------------------------|---------|
| Upper pointer fill color    | #000000 |
| Upper pointer outline color | #000000 |
| Blinking pointer            | 🗖 false |
| Blinking outline            | 🗖 false |
| Lower limit                 | 0       |
| Lower pointer fill color    | #000000 |
| Lower pointer outline color | #000000 |
| Blinking pointer            | 🗖 false |
| Blinking outline            | 🗖 false |
| Step value                  | 1       |

Fig. 74 Properties window

| Origin X      | Origin of pointer (x-coordinate)                          |
|---------------|-----------------------------------------------------------|
| Origin Y      | Origin of pointer (y-coordinate)                          |
| Radius        | Pointer radius                                            |
| Origin offset | Offset of pointer origin                                  |
| Start angle   | Start angle of pointer                                    |
| End angle     | End angle of pointer                                      |
| Start value   | Variable value at which pointer shows minimum deflection. |
| End value     | Variable value at which pointer shows maximum deflection. |
| Graphic       | Pointer graphic used                                      |
| Variable      | Variable whose value is to be visualized.                 |

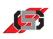

| Attribute | Field with individual flags which influences the display of the variables.       |
|-----------|----------------------------------------------------------------------------------|
|           | Entering HEX values in the input field is possible to create a static attribute. |
|           | To change the attribute in the control set during runtime:                       |
|           | <ul> <li>Select the variable controlling the attribute<br/>from list.</li> </ul> |
|           | Attributes supported:                                                            |
|           | <ul> <li>Visible</li> <li>Blinking</li> <li>Nominal value</li> </ul>             |

## Colors

| Pointer color             | Color of pointer when variable value is within limits. |
|---------------------------|--------------------------------------------------------|
| Pointer outline color     | Pointer outline color of object                        |
| Pointer outline width     | Pointer outline width of object                        |
| Selected pointer clor     | Color used for displaying object in selected mode      |
| Selected outline color    | Outline color used to display object in selected mode. |
| Selected outline width    | Outline width used to display object in selected mode. |
| Edit pointer color        | Color of selected pointer in editing mode              |
| Edit                      | Color of outline around object for                     |
| outline color             | selected object in editing mode.                       |
| <i>Edit outline width</i> | Outline width used to display object in selected mode. |

| Upper limit            | <ul><li>Upper limit</li><li>Indicate upper limit as numerical value.</li></ul>                                           |
|------------------------|----------------------------------------------------------------------------------------------------|
|                        | <ul> <li>or -</li> <li>Select variable from list.</li> </ul>                                                             |
|                        | If the value of the variable exceeds the upper<br>limit, color and behavior of the display will change<br>to set values. |
| Upper pointer color    | Pointer color when exceeding upper limit.                                                                                |
| Upper<br>outline color | Outline color when exceeding upper limit.                                                                                |
| Blinking pointer       | Pointer blinks when exceeding upper limit.                                                                               |

## Limits

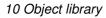

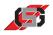

| Blinking outline       | Outline blinks when exceeding upper limit.                                                                                                    |
|------------------------|----------------------------------------------------------------------------------------------------|
| Lower limit            | <ul> <li>Lower limit</li> <li>Indicate lower limit as numerical value. <ul> <li>or -</li> </ul> </li> <li>Select variable from list.</li> <li>If the value of the variable falls below the lower limit, color and behavior of the display will change to set values.</li> </ul> |
| Lower pointer color    | Pointer color when falling below the lower limit.                                                                                                    |
| Lower<br>outline color | Outline color when falling below the lower limit.                                                                                                    |
| Blinking pointer       | Pointer blinks when falling below lower limit.                                                                                                    |
| Blinking outline       | Outline blinks when falling below lower limit.                                                                                                    |
| Step value             | <ul> <li>Used exclusively for entering Nominal value.</li> <li>Step value other than 0:</li> <li>Variable will be incremented or decremented by the entered step value when editing.</li> </ul>                                                                                 |
|                        | <ul><li>Step value 1 or no entry:</li><li>Variable will be incremented or decremented by 1 when editing.</li></ul>                                                                                                    |

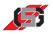

# Ellipse 🔵

Ellipse is a geometrical object for displaying an ellipse or a circle.

### Note

GRAF-SYTECO recommends using the object exclusively when one or more corner points are to be changed during runtime. In order to not slow down the display speed, GRAF-SYTECO recommends using a bitmap object for unmodifiable objects.

| Properties    |            |           |
|---------------|------------|-----------|
| Fill color    | #000000    |           |
| Outline Color | #FFFFFF    | $\square$ |
| Outline width | 0          | -         |
| Center X      |            |           |
| Center Y      | 64         |           |
| Radius X      | 20         |           |
| Radius Y      | 19         |           |
| - Attribute   | 0×00000008 |           |
| Visible       | 🔽 true     |           |
| Blinking      | 🗖 false    |           |
| Inverted      | 🗖 false    |           |
| Transparent   | 🗖 false    |           |

#### Fig. 75 Properties window

| Fill color            | Fill color of ellipse                                                                                                    |
|-----------------------|----------------------------------------------------------------------------------------------------|
|                       | If the attribute <i>Transparent</i> is active, the filling is not displayed.                                                                                                    |
| Outline color         | Color of ellipse outline                                                                                                    |
| Outline width         | Width of ellipse outline in 1/10 pixels                                                                                                    |
| Origin X,<br>Origin Y | <ul> <li>Center of ellipse (x or y-coordinate)</li> <li>Indicate center as numerical value. <ul> <li>or -</li> <li>Select variable from list.</li> </ul> </li> <li>If the coordinate of a center is assigned to a variable, moving the ellipse in the coordinate direction on the display is no longer possible.</li> </ul> |
| Radius X,<br>Radius Y | <ul> <li>radius of ellipse (x or y-coordinate)</li> <li>Indicate radius as numerical value.</li> <li>or -</li> <li>Select variable from list.</li> </ul>                                                                                                    |

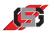

| Attribute | Field with individual flags which influences the display of the variables.       |
|-----------|----------------------------------------------------------------------------------|
|           | Entering HEX values in the input field is possible to create a static attribute. |
|           | To change the attribute in the control set during runtime:                       |
|           | <ul> <li>Select the variable controlling the attribute<br/>from list.</li> </ul> |
|           | Attributes supported:                                                            |
|           | Visible                                                                          |
|           | Inverted                                                                         |
|           | • Blinking                                                                       |
|           | Transparent                                                                      |

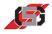

## Quadrangle 📁

Quadrangle is a geometrical object for displaying a quadrangle.

### Note

GRAF-SYTECO recommends using the object exclusively when one or more corner points are to be changed during runtime. In order to not slow down the display speed, GRAF-SYTECO recommends using a bitmap object for unmodifiable objects.

| Properties |               |            |   |  |
|------------|---------------|------------|---|--|
|            | Fill color    | #000000    |   |  |
|            | Outline Color | #FFFFFF    |   |  |
|            | Outline width | 0          | - |  |
|            | P1 X          | 247        | 🗣 |  |
|            | P1 Y          | 40         | 🗣 |  |
|            | P2 X          | 289        | 🝨 |  |
|            | P2 Y          | 40         | 🗣 |  |
|            | P3 X          | 289        | 🗣 |  |
|            | P3 Y          | 75         | 🗣 |  |
|            | P4 X          | 247        | 🝨 |  |
|            | P4 Y          | 75         | 争 |  |
| -          | Attribute     | 0×00000008 |   |  |
|            | Visible       | 🔽 true     |   |  |
|            | Blinking      | 🗖 false    |   |  |
|            | Inverted      | 🗖 false    |   |  |
|            | Transparent   | 🗖 false    |   |  |
|            |               |            |   |  |

#### Fig. 76 Properties window

| Fill color    | Fill color of quadrangle                                                                                                    |  |  |
|---------------|----------------------------------------------------------------------------------------------------|--|--|
|               | If the attribute <i>Transparent</i> is active, the filling is not displayed.                                                                           |  |  |
| Outline Color | Color of quadrangle                                                                                                    |  |  |
| Outline width | Width of quadrangle outline in 1/10 pixels                                                                                                    |  |  |
| P1 X, P1 Y,   | Corner points of quadrangle on x or y-coordinates                                                                                                    |  |  |
| P1 X, P2 Y,   | <ul> <li>Indicate corner points as numerical values.</li> </ul>                                                                                        |  |  |
| P1 X, P3 Y,   | <ul><li>or -</li><li>Select variable from list.</li></ul>                                                                                              |  |  |
| P1 X, P4 Y,   |                                                                                                    |  |  |
|               | If the coordinate of a corner point is assigned to a variable, moving the quadrangle in the coordinate direction on the display is no longer possible. |  |  |

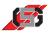

| Attribute | Field with individual flags which influences the display of the variables.       |
|-----------|----------------------------------------------------------------------------------|
|           | Entering HEX values in the input field is possible to create a static attribute. |
|           | To change the attribute in the control set during runtime:                       |
|           | <ul> <li>Select the variable controlling the attribute<br/>from list.</li> </ul> |
|           | Attributes supported:                                                            |
|           | Visible                                                                          |
|           | Inverted                                                                         |
|           | • Blinking                                                                       |
|           | Transparent                                                                      |

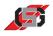

## Triangle 🔺

Triangle is a geometrical object for displaying a triangle.

### Note

GRAF-SYTECO recommends using the object exclusively when one or more corner points are to be changed during runtime. In order to not slow down the display speed, GRAF-SYTECO recommends using a bitmap object for unmodifiable objects.

| Properties |               |            |  |  |
|------------|---------------|------------|--|--|
|            | Fill color    | #000000    |  |  |
|            | Outline Color | #FFFFF     |  |  |
|            | Outline width | 0          |  |  |
|            | P1 X          | 363 🗬      |  |  |
|            | P1 Y          | 42 🗘       |  |  |
|            | P2 X          | 339 🜩      |  |  |
|            | P2 Y          | 78 🖨       |  |  |
|            | P3 X          | 388 🖨      |  |  |
|            | P3 Y          | 78 🜩       |  |  |
| -          | Attribute     | 0×00000008 |  |  |
|            | Visible       | ▼ true     |  |  |
|            | Blinking      | 🗖 false    |  |  |
|            | Inverted      | 🗖 false    |  |  |
|            | Transparent   | 🗖 false    |  |  |

Fig. 77 Properties window

| Fill color    | Fill color of triangle                                                                                                    |  |  |  |
|---------------|----------------------------------------------------------------------------------------------------|--|--|--|
|               | If the attribute <i>Transparent</i> is active, the filling is                                                                                        |  |  |  |
|               | not displayed.                                                                                                    |  |  |  |
| Outline Color | Color of triangle                                                                                                    |  |  |  |
| Outline width | Width of triangle outline in 1/10 pixels                                                                                                    |  |  |  |
| P1 X, P1 Y,   | Corner points of triangle on x or y-coordinates                                                                                                    |  |  |  |
| P1 X, P2 Y,   | <ul> <li>Indicate corner points as numerical values.</li> </ul>                                                                                      |  |  |  |
| P3 X, P3 Y    | - or -                                                                                                    |  |  |  |
|               | <ul> <li>Select variable from list.</li> </ul>                                                                                                    |  |  |  |
|               | If the coordinate of a corner point is assigned to a variable, moving the triangle in the coordinate direction on the display is no longer possible. |  |  |  |

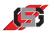

| Attribute | Field with individual flags which influences the display of the variables.       |  |  |
|-----------|----------------------------------------------------------------------------------|--|--|
|           | Entering HEX values in the input field is possible to create a static attribute. |  |  |
|           | To change the attribute in the control set during runtime:                       |  |  |
|           | <ul> <li>Select the variable controlling the attribute<br/>from list.</li> </ul> |  |  |
|           | Attributes supported:                                                            |  |  |
|           | Visible                                                                          |  |  |
|           | Inverted                                                                         |  |  |
|           | Blinking                                                                         |  |  |
|           | Transparent                                                                      |  |  |

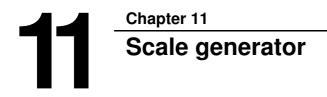

The scale generator is a tool for creating and adjusting scales, e.g. of a tachometer.

To start scale generator:

• Select *Scale generator* in menu *Extras*.

| 🕜 Scale generator |   |                      |                        | _ 🗆 🔀         |
|-------------------|---|----------------------|------------------------|---------------|
| File              |   |                      |                        |               |
| 🛎 🔜 🖏             |   |                      |                        | ?             |
|                   |   | Background Scale     | Limits Caption Pointer |               |
|                   |   | Output image width   |                        | 511           |
|                   |   | Output image height  |                        | 511           |
|                   |   | Center marker radius |                        |               |
|                   |   | Center marker radius |                        | 10            |
|                   |   | Background color     |                        |               |
|                   | 2 | Center marker color  |                        |               |
|                   | 2 | Save as Black/White  | Γ                      |               |
|                   |   | Background image     |                        |               |
|                   | = | X position           |                        |               |
|                   | _ | Y position           |                        | [             |
|                   |   |                      |                        | Load bitmap   |
|                   |   |                      |                        | Unload bitmap |
|                   |   |                      |                        |               |
|                   |   |                      |                        |               |
|                   |   |                      |                        |               |
|                   |   |                      |                        |               |
|                   |   |                      |                        |               |
|                   |   |                      |                        |               |
|                   |   |                      |                        |               |
|                   |   |                      |                        |               |
| Pointer           |   | Start angle          | 0                      |               |
|                   | 0 | End angle 1          | 80                     |               |
|                   |   | Radius 2             | 200                    |               |

Fig. 78 Scale generator

To open a scale:

▶ Click on in button bar.

To save a scale:

▶ Click on 🔚 in button bar.

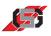

To change into widescreen mode:

Click on 🛃 in button bar.

Background

Tab *Background* allows setting size and base colors of scale.

Fig. 79 Scale generator; Background

Scale

Tab *Scale* allows setting scaling, scale colors and scale angle.

| Background Scale Limits Caption | Pointer                      |  |  |
|---------------------------------|------------------------------|--|--|
| Number of big ticks             | Number of small ticks        |  |  |
| 12                              | 5                            |  |  |
| Length of big ticks             | Length of small ticks        |  |  |
| 300                             |                              |  |  |
| 1 100                           | 180                          |  |  |
| Width of big ticks              | Width of small ticks         |  |  |
| 20                              | 10                           |  |  |
| Analise width of his vide       | Outline width of small ticks |  |  |
| Outline width of big ticks      |                              |  |  |
| 0                               | 0                            |  |  |
| Big tick end                    | Small tick end               |  |  |
| But                             | But                          |  |  |
| C Square                        | C Square                     |  |  |
| C Round                         | C Round                      |  |  |
| Big tick color                  | Small tick color             |  |  |
|                                 |                              |  |  |
| Big tick outline color          | Small tick outline color     |  |  |
| Start angle                     |                              |  |  |
|                                 | O Scale type                 |  |  |
|                                 | C Vertical                   |  |  |
| Angle of scale                  |                              |  |  |
| 180 C Horizontal                |                              |  |  |
| Outer radius                    |                              |  |  |
| 230                             |                              |  |  |
|                                 |                              |  |  |
| Center ticks                    |                              |  |  |
| ✓ Show scale                    |                              |  |  |

Fig. 80 Scale generator, Scale

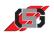

Tab *Limits* allows setting upper and lower limits and scale color for limit **Limits** width.

| Background Scale Limits Caption Pointer |     |
|-----------------------------------------|-----|
| Lower limit                             |     |
|                                         | 12  |
| Upper limit                             |     |
|                                         | 12  |
| Limit radius                            |     |
|                                         | 000 |
|                                         | 230 |
| Limit width                             |     |
|                                         | 200 |
| Lower limit color                       |     |
|                                         |     |
| In limit color                          |     |
| Upper limit color                       |     |
| Lower limit end                         |     |
| But     C Round                         |     |
|                                         |     |
| In limit end                            |     |
| C Round                                 |     |
|                                         |     |
| Upper limit end<br>But                  |     |
| C Round                                 |     |
| Show lower limit bar                    |     |
| I▼ Show middle limit bar                |     |
| 🔽 Show upper limit bar                  |     |

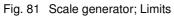

Tab *Caption* allows setting the scale caption.

Caption

| Background Scale Limits Caption | Pointer   |
|---------------------------------|-----------|
| Caption radius                  |           |
|                                 | 180       |
|                                 |           |
| Caption font size               |           |
| P                               | 12        |
| Caption color                   |           |
|                                 |           |
| Begin value                     | 0         |
| Value increment                 | 10        |
| Font alignment                  |           |
| 🕑 Left                          |           |
| C Center                        |           |
| C Right                         |           |
|                                 |           |
|                                 | Load font |
| ☐ Show captions                 |           |
|                                 |           |
|                                 |           |
|                                 |           |
|                                 |           |
|                                 |           |
|                                 |           |
|                                 |           |
|                                 |           |
|                                 |           |
|                                 |           |
|                                 |           |

Fig. 82 Scale generator; Caption

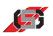

Pointer

Tab *Pointer* allows setting pointer characteristics and importing a pointer.

| Background Scale Limits Caption Pointer |
|-----------------------------------------|
| Fill color                              |
| Outline color                           |
| Show pointer                            |
| Outline width                           |
| 0                                       |
| Pointer size                            |
| 200                                     |
| Load pointer                            |
|                                         |
|                                         |
|                                         |
|                                         |
|                                         |
|                                         |
|                                         |
|                                         |
|                                         |
|                                         |
|                                         |
|                                         |
|                                         |
|                                         |

Fig. 83 Scale generator, Pointer

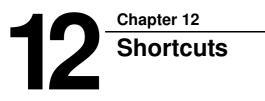

DesignTab

| Ctrl N              | New mask                            |
|---------------------|-------------------------------------|
| Ctrl S              | Save project                        |
| Ctrl A              | Select all objects                  |
| Escape              | Deselect all objects                |
| Ctrl C              | Сору                                |
| Ctrl V              | Paste                               |
| Ctrl Z              | Undo                                |
| Ctrl Alt C          | Copy image in clipboard             |
| Ctrl left MouseDown | Object multiselection +/-           |
| Ctrl Shift Mouse    | Move/enlarge/reduce container       |
| Ctrl +              | Zoom +                              |
| Ctrl -              | Zoom -                              |
| Ctrl MouseWheel     | Zoom +/-                            |
| Ctrl 09             | Select tab ( 0 = Design, 1 = Code,) |
|                     |                                     |

### Selected objects

| Ctrl O                   | Change object ID                                |
|--------------------------|-------------------------------------------------|
| Ctrl R                   | Rename object/mask                              |
| Ctrl Left/Right/Up/Down  | Align objects with left/right/top/bottom edge   |
| Alt PageUp               | Horiz. even spacing of objects                  |
| Alt PageDown             | Vert. even spacing of objects                   |
| Alt Left/Right/Up/Down   | Move objects to right/left/top/bottom (1 pixel) |
| Alt Shift Left/Right/Up/ | Move objects to right/left/top/bottom (5 pixel) |
| Down                     |                                                 |

Navigator

CodeTab

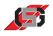

|    | Delete        | Delete object/mask                          |
|----|---------------|---------------------------------------------|
|    | Alt G         | Open device settings                        |
|    | Space         | Check/uncheck in inspector                  |
|    | <i>F1</i>     | Call up help menu                           |
|    | F9            | Make                                        |
|    | Shift F9      | Make clean                                  |
|    | Ctrl F9       | Make rebuild                                |
|    | F10           | Binary export                               |
|    | F12           | Tab change: design < > code                 |
| I. |               |                                             |
|    | Ctrl Posl     | Object/mask order to front                  |
|    | Ctrl End      | Object/mask order to back                   |
|    | Ctrl PageUp   | Object/mask order toward front by one level |
|    | Ctrl PageDown | Object/mask order toward back by one level  |
|    | Alt Posl      | To navigator start                          |
|    | Alt End       | To navigator end                            |
|    | Space         | Check/uncheck driver in navigator           |
|    |               |                                             |
|    | Ctrl N        | New file                                    |
|    | Ctrl O        | Open file                                   |
|    | Ctrl S        | Save file                                   |
|    | Ctrl F        | Search                                      |
|    | Ctrl R        | Replace                                     |
|    | Ctrl H        | Replace                                     |
|    | Ctrl G        | Grep search                                 |
|    | Ctrl J        | C templates                                 |
|    | Ctrl C        | Сору                                        |
|    | Ctrl V        | Paste                                       |
|    | Ctrl Z        | Undo                                        |
|    | Ctrl Y        | Restore undo                                |
|    | Ctrl L        | Delete line                                 |
|    | Ctrl T        | Exchange line                               |
|    | Ctrl Posl     | Go to first code line                       |
|    | Ctrl End      | Go to last code line                        |
|    |               |                                             |

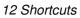

| 6.5 |
|-----|
|     |

| Ctrl MouseWheel | Zoom +/-                                                         |         |
|-----------------|------------------------------------------------------------------|---------|
| Ctrl 09         | Select tab ( 0 = Design, 1 = Code,)                              |         |
|                 |                                                                  |         |
| Alt G           | Open device parameters                                           |         |
| Alt J           | Select function tab (Inspector tab 1)                            |         |
| Alt V           | Select symbol tab (Inspector tab 2)                              |         |
| F1              | Call up help menu                                                |         |
| F3              | Search again (if a search has been carried out before)           |         |
| Shift F3        | Search backwards again (if a search has been carried out before) |         |
| F9              | Make                                                             |         |
| Shift F9        | Make clean                                                       |         |
| Ctrl F9         | Make rebuild                                                     |         |
| <i>F10</i>      | Binary export                                                    |         |
| F12             | Tab change: design < > code                                      |         |
|                 |                                                                  | General |
| Ctrl Shift L    | Open most recent project                                         |         |
| Ν               | Variable resource dialog new variable                            |         |
| D               | Variable resource dialog Delete variable                         |         |